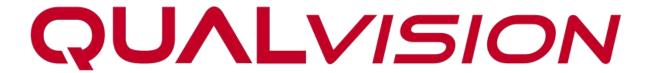

**VMS Client Software** 

**User Manual** 

# **Legal Information**

©2023 Qualvision Technology Co., Ltd. All rights reserved.

#### **About this Manual**

The Manual includes instructions for using and managing the Product. Pictures, charts, images and all other information hereinafter are for description and explanation only. The information contained in the Manual is subject to change, without notice, due to firmware updates or other reasons. Please find the latest version of this Manual on the Qualvision website (https://www.qualvision.cn).

Please use this Manual with the guidance and assistance of professionals trained in supporting the Product.

## **Trademarks**

**QUALVISION** and other Qualvision trademarks and logos are the properties of Qualvision in various jurisdictions.

#### Disclaimer

To The Maximum Extent Permitted By Applicable Law, This Manual And The Product Described, With Its Hardware, Software And Firmware, Are Provided 'As Is' And 'With All Faults And Errors'. Qualvision Makes No Warranties, Express Or Implied, Including Without Limitation, Merchantability, Satisfactory Quality, Or Fitness For a Particular Purpose. The Use Of The Product By You Is At Your Own Risk. In No Event Will Qualvision Be Liable To You For Any Special, Consequential, Incidental, Or Indirect Damages, Including, Among Others, Damages For Loss Of Business Profits, Business Interruption, Or Loss Of Data, Corruption Of Systems, Or Loss Of Documentation, Whether Based On Breach Of Contract, Tort (Including Negligence), Product Liability, Or Otherwise, In Connection With The Use Of The Product, Even If Qualvision Has Been Advised Of The Possibility Of Such Damages Or Loss.

You Acknowledge That The Nature Of The Internet Provides For Inherent Security Risks, And Qualvision Shall Not Take Any Responsibilities For Abnormal Operation, Privacy Leakage Or Other Damages Resulting From Cyber-Attack, Hacker Attack, Virus Infection, Or Other Internet Security Risks; However, Qualvision Will Provide Timely Technical Support If Required.

You Agree To Use This Product In Compliance With All Applicable Laws, And You Are Solely Responsible For Ensuring That Your Use Conforms To The Applicable Law. Especially, You Are Responsible, For Using This Product In a Manner That Does Not Infringe On The Rights Of Third Parties, Including Without Limitation, Rights Of Publicity, Intellectual Property Rights, or Data Protection and Other Privacy Rights. You Shall Not Use This Product For Any Prohibited End-Uses, Including The Development Or Production Of Weapons Of Mass Destruction, The Development Or Production Of Chemical Or Biological Weapons, Any Activities In The Context Related To Any Nuclear Explosive Or Unsafe Nuclear Fuel-Cycle, Or In Support Of Human Rights Abuses.

In The Event Of Any Conflicts Between This Manual And The Applicable Law, The Later Prevails.

# **Regulatory Information**

#### **FCC Information**

Please take attention that changes or modifications not expressly approved by the party responsible for compliance could void the user's authority to operate the equipment.

FCC compliance: This equipment has been tested and found to comply with the limits for a Class A digital device, pursuant to part 15 of the FCC Rules. These limits are designed to provide reasonable protection against harmful interference in a residential installation. This equipment generates, uses and can radiate radio frequency energy and, if not installed and used in accordance with the instructions, may cause harmful interference to radio communications.

However, there is no guarantee that interference will not occur in a particular installation. If this equipment does cause harmful interference to radio or television reception, which can be determined by turning the equipment off and on, the user is encouraged to try to correct the interference by one or more of the following measures:

- Reorient or relocate the receiving antenna.
- Increase the separation between the equipment and receiver.
- Connect the equipment into an outlet on a circuit different from that to which the receiver is connected.
- Consult the dealer or an experienced radio/TV technician for help.

#### **FCC Conditions**

This device complies with part 15 of the FCC Rules. Operation is subject to the following two conditions:

- This device may not cause harmful interference.
- This device must accept any interference received, including interference that may cause undesired operation.

# **Symbol Conventions**

The symbols that may be found in this document are defined as follows.

| Symbol           | Description                                                                                                    |
|------------------|----------------------------------------------------------------------------------------------------|
| <b>॒ Danger</b>  | Indicates a hazardous situation which, if not avoided, will or could result in death or serious injury.                                                         |
| <b>⚠</b> Caution | Indicates a potentially hazardous situation which, if not avoided, could result in equipment damage, data loss, performance degradation, or unexpected results. |
| Warning          | Remind the matters to be noted in the operation, improper operation may lead to data loss or equipment damage.                                                  |
| Note Note        | Provides additional information to emphasize or supplement important points of the main text.                                                                   |

# **Contents**

| 1. Overview                                   | 1  |
|-----------------------------------------------|----|
| 1.1 Introduction                              | 1  |
| 1.2 Key Function                              | 1  |
| 1.3 System Requirement                        | 1  |
| 2. Install and Uninstall                      | 3  |
| 2.1 Install                                   | 3  |
| 2.2 Login                                     | 5  |
| 2.3 Uninstall                                 | 6  |
| 2.4 Advanced Deployment Mode                  | 6  |
| 3. Device Management                          | 10 |
| 3.1 Add Device                                | 10 |
| 3.1.1 Add Single or Multiple Online Devices   | 10 |
| 3.1.2 Add Device by IP Address or Domain Name | 11 |
| 3.1.3 Add Device by Cloud ID                  | 12 |
| 3.1.4 Add Device by Login Cloud Account       | 13 |
| 3.2 Manage Added Devices                      | 16 |
| 3.2.1 Delete Device                           | 16 |
| 3.2.2 Upgrade the Device Firmware             |    |
| 3.2.3 Refresh Device list Information         | 18 |
| 3.2.4 Check Device Live Video                 | 18 |
| 3.2.5 Edit Added Device                       | 20 |
| 3.2.6 Modify Device Network Parameters        | 20 |
| 3.2.7 Access Device Configuration             | 21 |
| 3.2.8 Access Device Web Browser               | 22 |
| 3.2.9 Check Device Status                     | 23 |
| 3.3 Group Management                          | 24 |
| 3.3.1 Create Group                            | 24 |
| 3.3.2 Import channels to Group                | 25 |
| 3.3.3 Edit Channel Parameters                 | 27 |
| 3.3.4 Delete Channels from Group              | 27 |
| 3.3.5 Delete Group                            | 28 |
| 3.3.6 Rename the Group                        | 28 |
| 4. Live View                                  | 30 |
| 4.1 Preview Interface Introduction            | 30 |

ı

| 4.2 Live View Toolbar                              | 30 |
|----------------------------------------------------|----|
| 4.2.1 Toolbar                                      | 31 |
| 4.2.2 Quick Setting Toolbar in channel image       | 31 |
| 4.3 Start and Stop Live View                       | 31 |
| 4.3.1 Start Live Video for One Camera              | 31 |
| 4.3.2 Start Live Video for Group Cameras           | 33 |
| 4.3.3 Start Live Video in Custom View Mode         | 33 |
| 4.3.5 Stop Live View                               | 34 |
| 4.4 Customize Window Division                      | 34 |
| 4.5 Manually Record and Capture                    | 35 |
| 4.5.1 Manually Record Video                        | 35 |
| 4.5.2 Capture Pictures                             | 36 |
| 4.6 Cruise in Live View                            | 36 |
| 4.6.1 Single Window Cruise                         | 36 |
| 4.6.2 Multi-Window Cruise                          | 37 |
| 4.6.3 Monitor Plan to Cruise                       | 37 |
| 4.7 Auxiliary Screen Preview                       | 39 |
| 4.8 PTZ Control                                    | 41 |
| 4.8.1 PTZ Control Panel                            | 41 |
| 4.8.2 Set Preset, Auto Tour, Auto Scan and Pattern | 42 |
| 5. Playback                                        | 44 |
| 5.1 Flow Chart                                     | 44 |
| 5.2 Store Video on Device                          | 44 |
| 5.3 Store Video on Storage Server                  | 45 |
| 5.3.1 Active Storage Server                        | 45 |
| 5.3.2 Initialize Recorder Server                   | 46 |
| 5.3.3 Add Storage Server to Client                 | 46 |
| 5.3.4 Configure Storage Settings                   | 47 |
| 5.4 Playback Toolbar                               | 48 |
| 5.5 Normal Playback                                | 49 |
| 5.6 Event Playback                                 | 50 |
| 5.7 Smart Playback                                 | 50 |
| 5.8 Image Playback                                 | 51 |
| 6. Event Alarm                                     | 53 |
| 6.1 Device Event Alarm Configure                   | 53 |

| 6.1.1 Activate the Event Server              | 53 |
|----------------------------------------------|----|
| 6.1.2 Add Event Server                       | 53 |
| 6.1.3 Assign Event Server for Devices        | 54 |
| 6.1.4 Event Notification Configure           | 55 |
| 6.2 Alarm Center                             | 55 |
| 6.2.1 Event Notification Quick Bar Introduce | 55 |
| 6.2.2 Check Realtime Event                   | 56 |
| 6.2.3 Search Event                           | 57 |
| 7. Account                                   | 58 |
| 7.1 Modify Password                          | 58 |
| 7.2 Create Account and Authority Control     | 58 |
| 8. System Configuration                      | 60 |
| 8.1 Set Base Parameters                      | 60 |
| 8.2 Set File Parameters                      | 60 |
| 8.3 Set Playback Source                      | 60 |
| 8.4 Set Video Parameters                     | 61 |
| 8.5 Set Alarm Audio Parameters               | 61 |
| 8.6 Set Email Parameters                     | 62 |
| 9. Log Search                                | 63 |
| 10 F-Man                                     | 64 |

# 1. Overview

# 1.1 Introduction

This User Manual is for VMS software, it is used as a guide. The photos, graphics, charts and illustrations provided in this user manual are only used to explain and illustrate the purpose, they may be different from the specific product, please refer to the actual object.

In this User Manual it is possible that we have some incorrect, or some features and operations that are not compatible with the product, or other printing mistakes. We will update the content of this User Manual according to the features upgrading or verifying, and we will improve and upgrade the description of the products. The new content may not be notified in this User Manual.

# 1.2 Key Function

VMS is a PC client software designed for professional security monitoring. It is suitable for a variety of scenarios, such as retail stores, parking lots, office buildings, etc. You can use VMS to manage Qualvision devices, including cameras, DVRs and NVRs. It offers a variety of features including real-time live view, video playback, video search and playback, event and alarm reception, and more!

| Model                    |                 | odel                                        | VMS                                                                                                    |
|--------------------------|-----------------|---------------------------------------------|----------------------------------------------------------------------------------------------------|
| Database Client Database |                 | Client Database                             | SQLite                                                                                                    |
| Supported Languages      |                 | d Languages                                 | English, Finnish, French, German, Greek, Indonesian, Italian, Japanese, Korean, Polish, Portuguese, Romanian, Russian, Serbian, Simplified Chinese, Spanish, Thai, Traditional Chinese, Turkish, Ukrainian |
| General                  |                 | User                                        | Unlimited, no more than 256 is recommended                                                                                                    |
|                          |                 | E-map                                       | Unlimited, no more than 256 is recommended                                                                                                    |
|                          | Encoding Device | Unlimited, no more than 1000 is recommended |                                                                                                    |
|                          | Group           | Unlimited, no more than 256 is recommended  |                                                                                                    |
|                          |                 | Monitor Plan                                | Unlimited, no more than 256 is recommended                                                                                                    |
| Client                   |                 | Live View                                   | 128-ch live view at a time on one screen                                                                                                    |
| Video                    | Vidoo           | Auxiliary Screen<br>Preview                 | One main screen and 3 auxiliary screens for live view                                                                                                    |
|                          | video           | Playback                                    | 9-ch playback at a time                                                                                                    |
|                          |                 | Synchronous<br>Playback                     | 9-ch synchronous playback                                                                                                    |

**Table 1-1 Key Function** 

# 1.3 System Requirement

Your computer should meet the requirements for visiting and operating the product.

| Items            | Recommended Specifications                                 |
|------------------|------------------------------------------------------------|
| Operating system | Microsoft Windows 7 (64 bit, Professional or Enterprise)   |
|                  | Microsoft Windows 8.1 (64 bit, Professional or Enterprise) |
|                  | Microsoft Windows 10 (64 bit, Professional or Enterprise)  |
|                  | Microsoft windows 11 (64 bit, Professional or Enterprise)  |
| CPU              | Intel Pentium4.3.0 @ 3.0 GHz                               |
| Memory           | 2 GB                                                       |
| Display adapter  | Video memory of 265 MB or higher                           |

| Free disk space    | Minimum 3GB for Single Site Systems |
|--------------------|-------------------------------------|
| NIC                | Fast Ethernet port                  |
| Display resolution | 1024 x 768                          |

Table 1-2 System Requirements

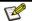

# Note

Previewing more channels or videos with higher resolutions concurrently requires higher specifications.

# 2. Install and Uninstall

VMS server system including the VMS server, Recorder Server and the Event Server.

# 2.1 Install

Follow the wizard to complete the installation of the VMS software.

## Steps:

- 1. Double click VMSSetup\_V , follow the guide to install the software.
- 2. Select destination location, click **Next**.

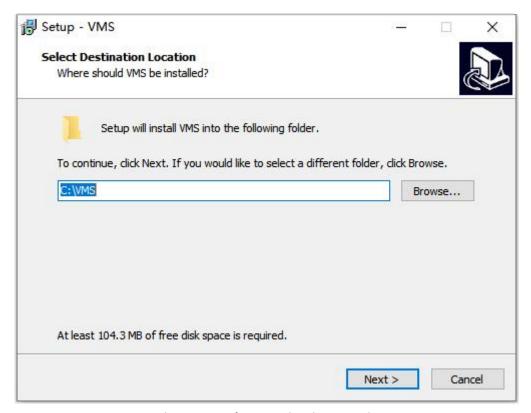

**Figure 2-1 Select Destination Location** 

3. Install VMS.

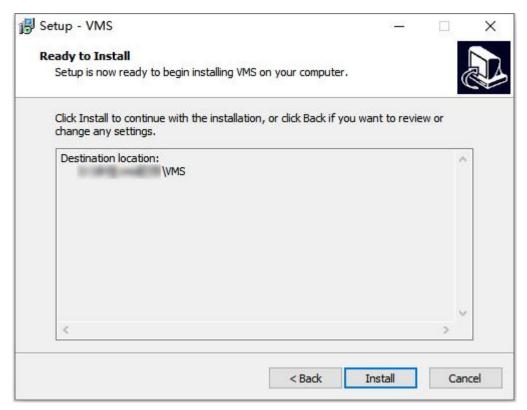

Figure 2-2 Install VMS

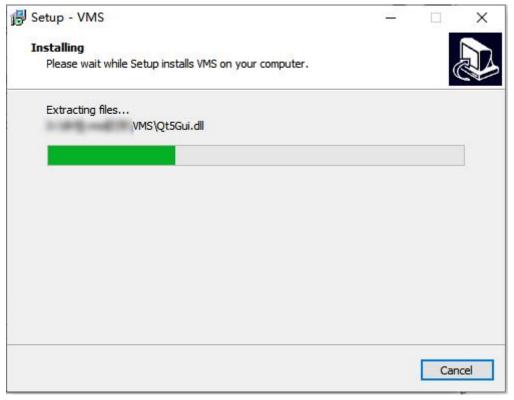

Figure 2-3 Installing

4. Click Finish to complete the VMS setup.

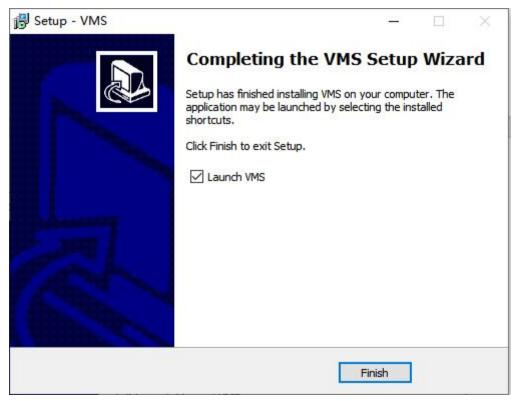

Figure 2-4 Finish

5. After installed, you will see these 5 icons: VMS Client, VMS Player, VMS Server, Event Server and Recorder Server.

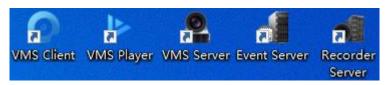

Figure 2-5 Icons

# 2.2 Login

You need to login in the VMS to operation the software. Perform this task to login the VMS.

## Steps:

- 1. Double click icon on the PC desktop.
- 2. Input the **username** and **password**.
- **Username**: Default username is "admin".
- Password: Default password is "admin".

Note

For security, modifying your password after the first Login is strongly recommended.

**Save**: Save username and password. It is checked by default.

**Auto Login**: Automatically login next time.

Language: Support English and 简体中文.

# 3. Click Login directly.

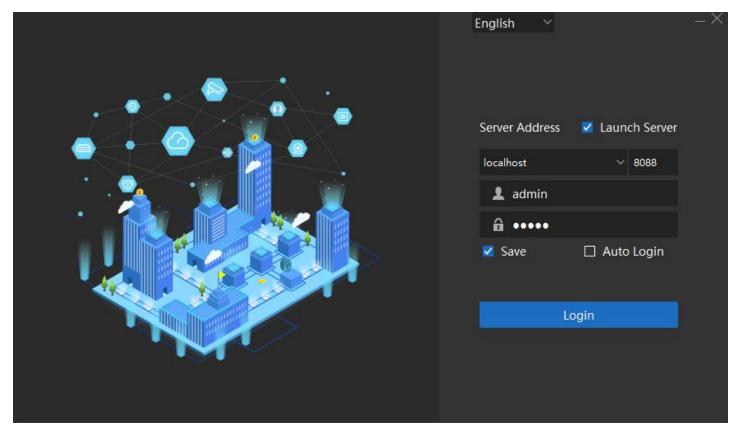

Figure 2-6 Login

# 2.3 Uninstall

Perform following steps to Uninstall the CMS.

#### Steps:

- 1. Right click icon, open the path of the file.
- 2. Find the unins000.exe , double click it, and follow the guide to uninstall it.

# 2.4 Advanced Deployment Mode

Distributed deployment of the VMS Server, Recorder Server, Event Server on different computers is supported, shown as the following picture.

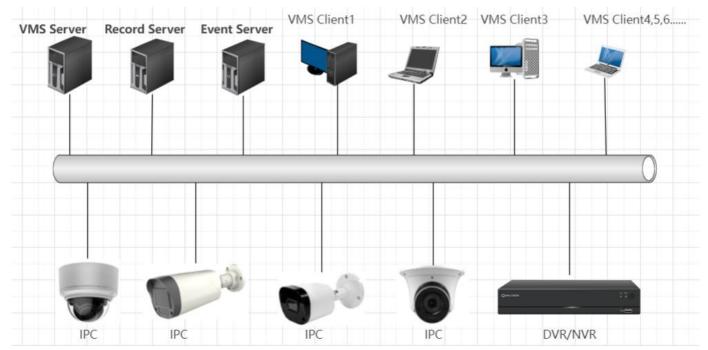

Figure 2-7 Advanced Deployment Mode

Perform this task to deploy the VMS Server, Recorder Server, Event Server on different computers. **Steps**:

- 1. Open the VMS Server from the mission board.
- 2. Go to **System**, click **Export** to save the security certificate file.

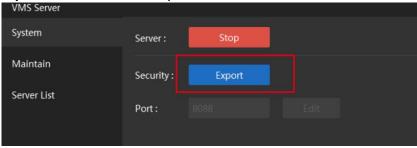

Figure 2-8 Export

- 3. Copy the **security certificate file** to the computers on which the Recorder Server, Event server are deployed.
- 4. Open the **Event Server** from the mission board.
- 5. Go to **System**, click **Import** to import the security certificate file.
- 6. After successfully imported, you can see the bound server address will be same of the VMS server IP address, which means bound successfully.

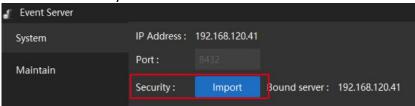

**Figure 2-9 Import Event Server** 

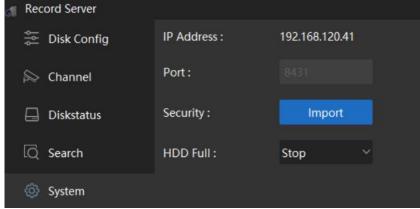

**Figure 2-10 Import Record Server** 

After imported, the Event and Record server will bind with the VMS server.

After bound, the users could login the VMS client and access the different IP Event/Record Server.

## 7. Login VMS Client.

- 1) Double click the VMS Client icon.
- 2) Input the VMS Server IP address, and disable the Launch Server. Input the username and password then click Login.

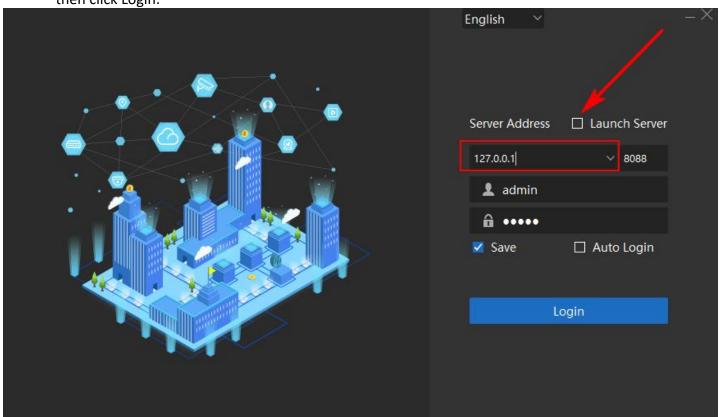

Figure 2-11 VMS Server Not in Localhost

- 8. Optional: Check the VMS online user list.
  - 1) Open the VMS server from mission board.
  - 2) Go to Maintain → Client List, you will see the online user list.

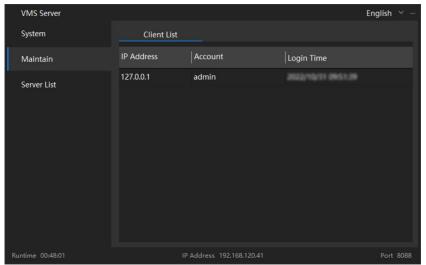

Figure 2-12 Client List

# 3. Device Management

The client supports various types of devices including network cameras, DVRs (Digital Video Recorder) and NVRs (Network Video Recorder).

# 3.1 Add Device

Client support to add the Local Private/Onvif Protocol IPC,NVR and DVR(Add by IP address). Also support to add the device which connect the P2P server(Add by Cloud ID/Account).

Click Device on the right side of the Control Panel.

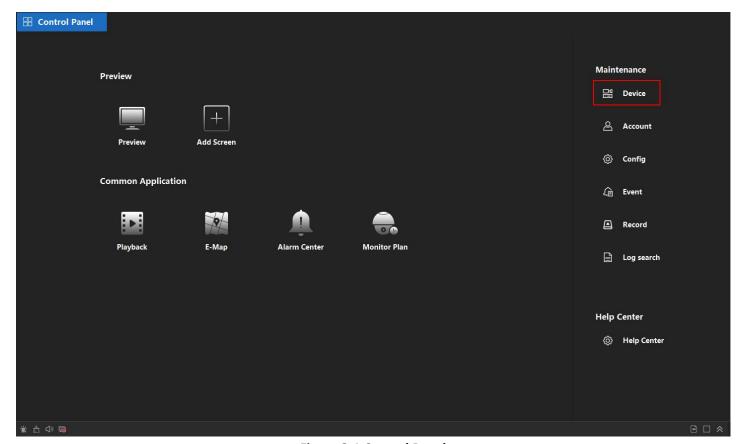

Figure 3-1 Control Panel

# 3.1.1 Add Single or Multiple Online Devices

The client can detect online devices which are in the same network as the PC running the client. You can select a detected online device displayed in the online device list and add it to the client. For detected online devices sharing the same user name and password, you can add them to the client in a batch.

#### **Before You Start:**

- The device(s) to be added are in the same network as the PC running the client.
- The device(s) to be added have been activated.

- 1. Go to **Maintenance** → **Device**, choose a protocol between QUVII and onvif.
- 2. Click **Search**, the searched online devices would be displayed in the list.

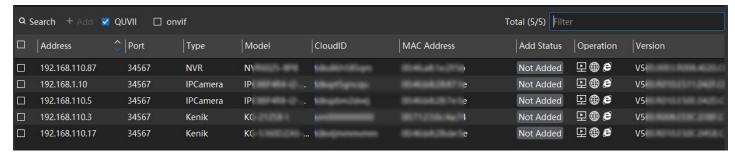

Figure 3-2 Online Device

3. In the Online Device area, check one or more online device(s), and click **Add** to open the device adding window.

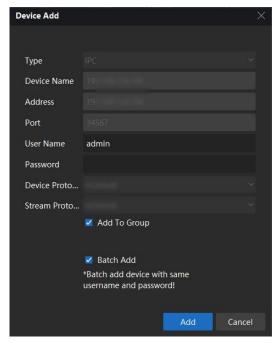

Figure 3-3 Device Adding

- 4. Input the device **Username** and **Password**, and you can enable **Add to Group** (create new group for device ) or disable **Add to Group** (device will be added to default group) on the popup page per your need, and then click **Add**.
- 5. After added, you will see the device in the Device Added list and shows online. Means Adding device success.

# 3.1.2 Add Device by IP Address or Domain Name

If you know the IP address or domain name of the device to be added, you can add the devices to the client by specifying the IP address (or domain name), username, password, etc.

- 1. Go to Maintenance → Device.
- 2. Click **Add** to open the Manual Addition window.

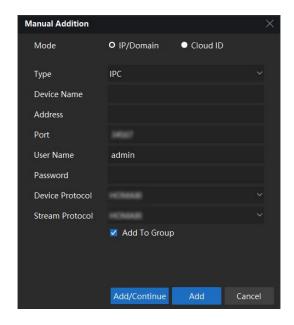

Figure 3-4 Manual Addition

- 3. Choose IP/Domain Model.
- 4. Input the required information.

#### Type

Select IPC, NVR or DVR.

#### **Device Name**

Create a descriptive name for the device.

#### **Port**

Device connection port. Default port of QUVII is 34567, and that of ONVIF is 80.

#### **User Name**

Enter the device username. By default, the username is admin.

#### **Password**

Enter the device password.

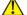

### / Warning

Strong Password is recommended. We highly recommend you create a strong password of your own choosing (8-16 characters allowed, including at least 2 of the following categories: upper case letters, lower case letters, digits, and special characters.) to increase the security of your product. And we recommend you reset your password regularly, especially in the high standard security system, resetting the password monthly or weekly can provide a better protection to your products.

#### **Add To Group**

After enable, it will create a new group for device. If unchecked, device will be added to the default group.

- 5. Click Add.
- 6. After added successfully, you will see the device in the Device Added list with an Added Status as Online.

#### 3.1.3 Add Device by Cloud ID

#### **Before You Start:**

Make sure you have registered and logged in cloud service account.

- Go to Maintenance → Device.
- 2. Click Add to open the Manual Addition window.
- 3. Choose Cloud ID Model.

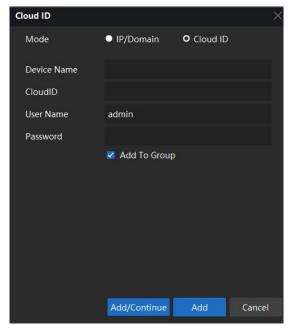

Figure 3-5 Cloud ID

4. Input the required information. Please refer to 3.1.2 Add Device by IP Address or Domain Name for detail.

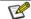

#### Note

You can get the Cloud ID from Device Web/Local GUI on the P2P information page.

5. After added successfully, you will see the device in the Device Added list with an Added Status as Online.

# 3.1.4 Add Device by Login Cloud Account

It is suitable to add devices in batches which are added by Cloud Account.

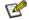

### Note

Your cloud account is the account that you register on the App or the Cloud Website. Log in the Cloud account, you will see the devices list same as on the App and the Cloud Website. You can select the devices to be added on VMS as you want.

If you added devices by cloud account, you must enable the cloud account at every VMS login. Otherwise, the status of the devices added in this manner will be offline.

## Steps:

1. Click from the Top Status Bar of software, and the Cloud Account Page will pop up.

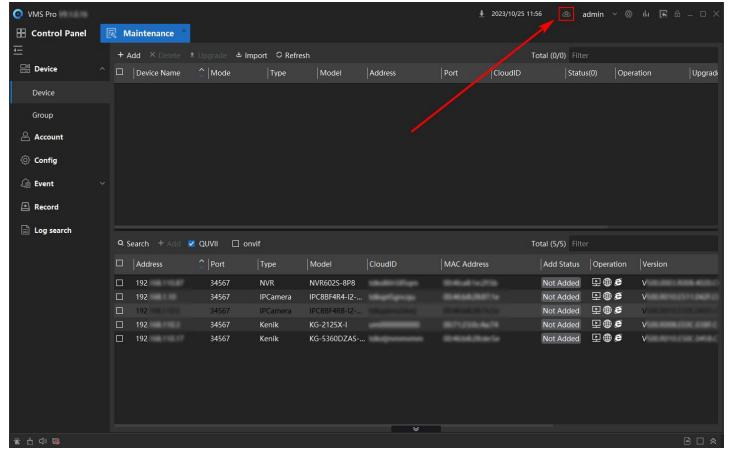

**Figure 3-6 Cloud Account** 

2. Click **Add** on the pop-up window, input the Username and Password of the Cloud Account. After login successfully, you will see the Cloud Account as Enabled.

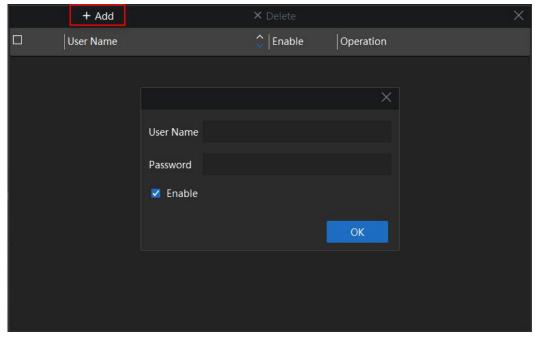

Figure 3-7 Add

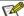

### Note

You will have to enable your cloud account every time you log in the VMS Client. After enabling, the latest Cloud Account information will be synchronized from the server.

3. Click to show the Cloud Account device list, it may take few seconds, the client will download the device list from Cloud.

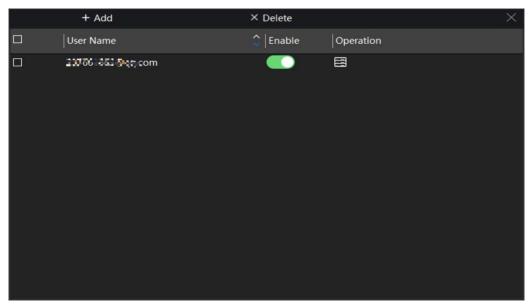

Figure 3-8 Cloud Account device list

4. After get the account device list, you can select and click **Add** to add the devices you want to manager on client.

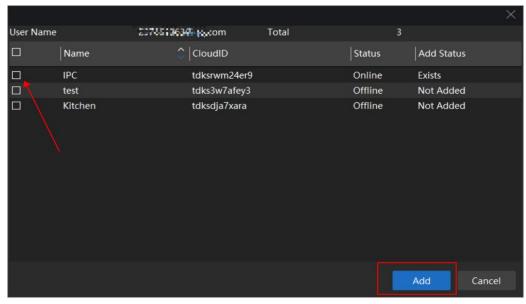

Figure 3-9 Add

5. After Added, you will see the device in the list, **Device name** is Name+Cloud Account, **Model** is Cloud ID.

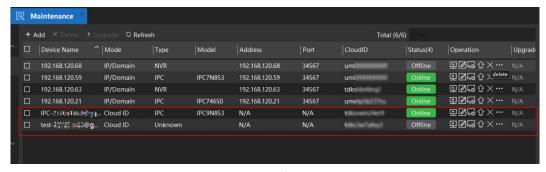

Figure 3-10 After Added

# 3.2 Manage Added Devices

After adding devices to device list, you can manage the added devices including editing device parameters, remote configuration viewing device status, etc.

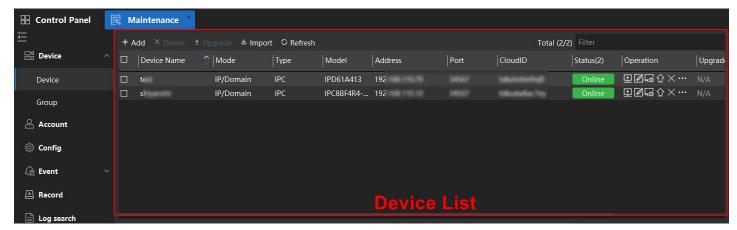

Figure 3-11 Device List

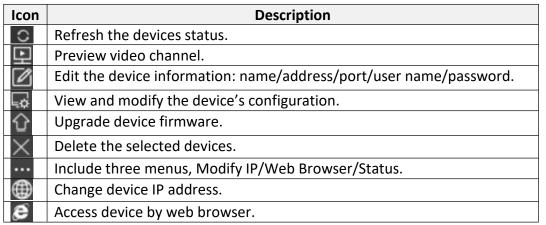

**Table 3-1 Manage Added Devices Icon** 

### 3.2.1 Delete Device

- Select the devices you want to delete in added device list.
- Click in the device list.
- 2. It will Pop-up the window to confirm the operation. Click **OK**. Device will be deleted from the added device list.

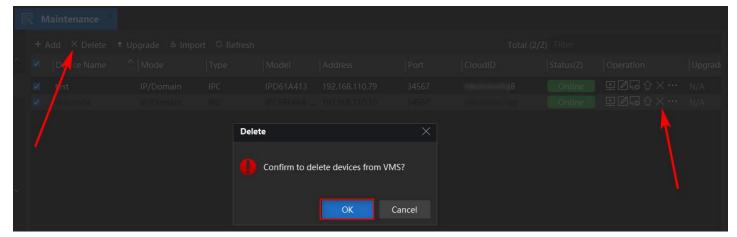

Figure 3-12 Delete Device

# 3.2.2 Upgrade the Device Firmware

When there is a new firmware version available for the added device, you can upgrade its firmware version via the client.

#### Steps:

- 1. Select the devices you want to upgrade in added device list.
- Click 
   Upgrade
- Click in the device list-Operation.
- 2. It will pop-up a **System Upgrade** window, support the local upgrade and cloud upgrade.

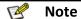

Only support the IP Model and Online devices to firmware upgrade.

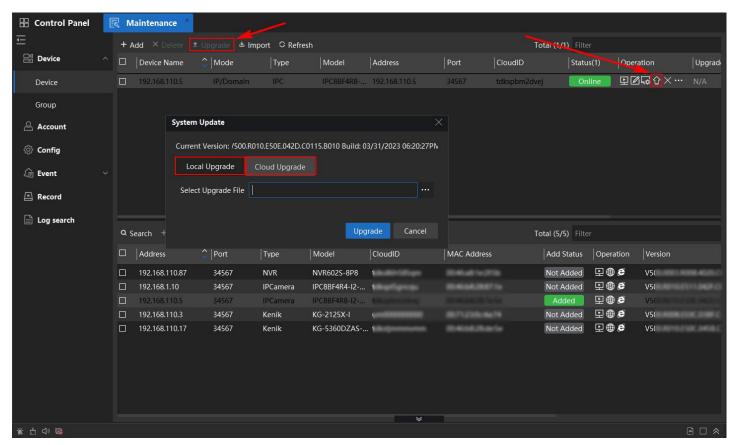

Figure 3-13 Upgrade the Device Firmware

#### Local Upgrade:

- 1. Choose Local Upgrade.
- 2. Click the to select the firmware file want to upgrade, upgrade file end with .upf.
- 3. Click **Upgrade**, it will start to upgrade.

When upgrading, you can see the upgrade progress in the **Upgrade** column in the device list; After upgrading, it will show the upgrade result as Upgrade Success/Error.

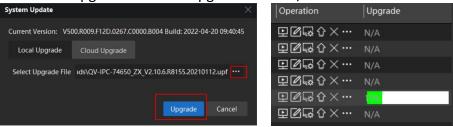

Figure 3-14 Local Upgrade

### **Cloud Upgrade:**

- 1. Choose the Cloud Upgrade.
- 2. Click the **Refresh** check the firmware whether has the new version from the Cloud.
- 3. If there is a new version on the cloud, it will show the Cloud version. The user can click the **Upgrade** button to upgrade it.

When upgrading, you can see the upgrade progress rate in the **Upgrade** column in the device list; After Upgrading, it will show the upgrade result as Upgrade Success/Error.

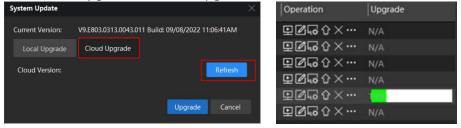

Figure 3-15 Local Upgrade

### 3.2.3 Refresh Device list Information.

Perform this task to refresh and get the latest device information.

# Steps:

1. Click Refresh, it will refresh the Added devices Status and Searched Online Device Status.

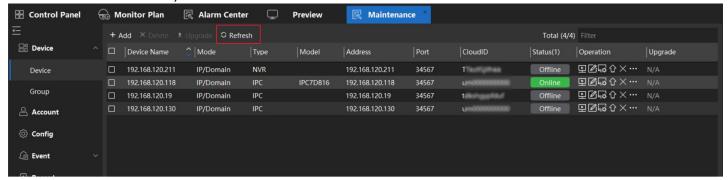

Figure 3-16 Refresh

#### 3.2.4 Check Device Live Video

Perform this task if you want to quick check the device live video in device list **Steps:** 

1. Perform one of the following operations to check the Device Live video.

If the device has been already added and is online, click [22], and the Live video would directly pop up as

shown in the following figures. Switching between the Mainstream/Substream is supported.

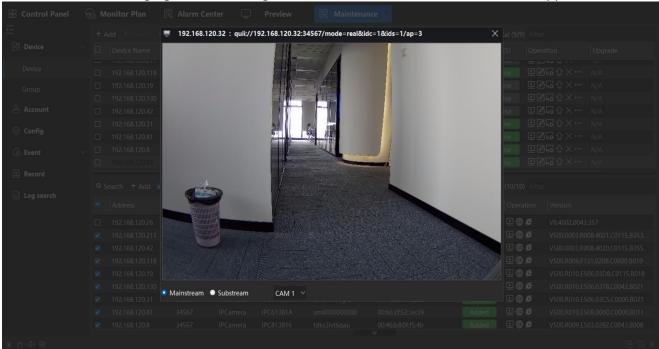

Figure 3-17 Live Video

• If the device not added before, a prompt would be shown as below. You will have to input the correct username and password to log in the device. Then the Live video would be displayed in few seconds.

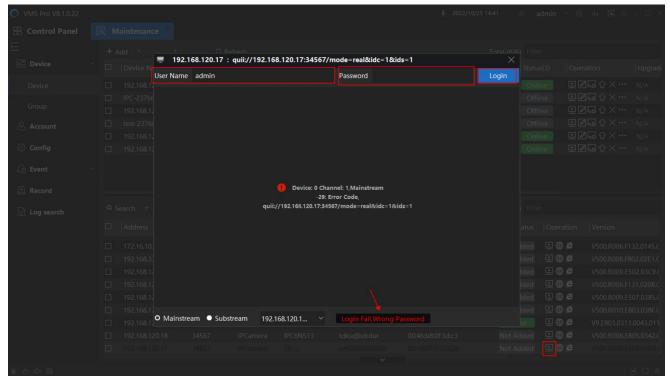

Figure 3-18 Live Video Failed

2. **Optional**: If it's an NVR or an DVR, choosing the channel you want to check is supported.

Note

Only support online devices.

#### 3.2.5 Edit Added Device

Normally this function is used after a device changed password/port/etc., and the user can update the information on VMS.

Perform this task if you want to edit the device.

#### Steps:

- 1. Click from Added device list-Operation.
- 2. It will pop-up the Device Edit window to edit the Device Name, Address, Port, User Name and Password.

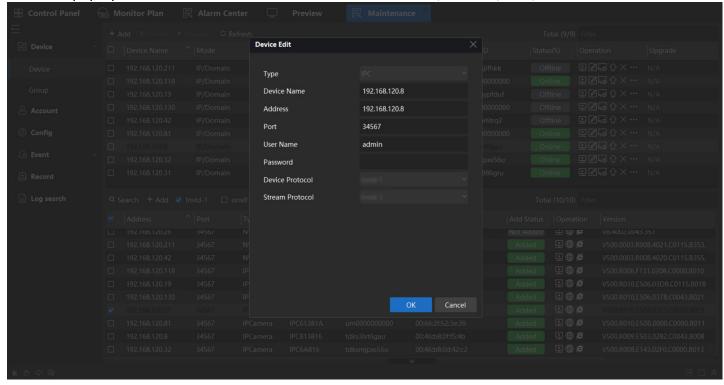

Figure 3-19 Edit Added Device

# 3.2.6 Modify Device Network Parameters

Perform this task if you want to modify the device network parameters.

- 1. Perform one of the following operations to modify the device network parameter.
- Click the on the added device list -Operation, click Modify IP.
- Click the from the searched device list-Operation.

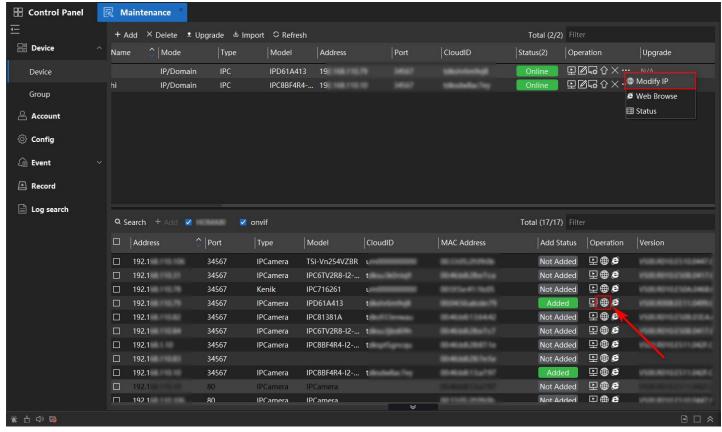

Figure 3-20 Modify IP 01

- 2. A popup window would appear. You can edit the device IP address, Subnet Mask, Gateway, Primary DNS, Second DNS.
- 3. Input the Admin Password and then click **OK**. Device will change the Network parameters as the input.

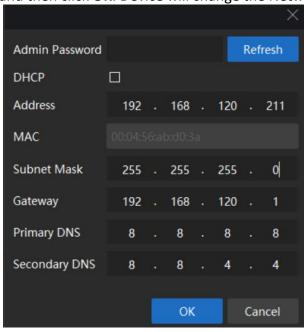

Figure 3-21 Click OK

## 3.2.7 Access Device Configuration

Perform this task if you want to access the device configuration remotely.

## Steps:

1. Click on the added device list **Operation**, it will pop up the device config window, support to check and modify the device configuration.

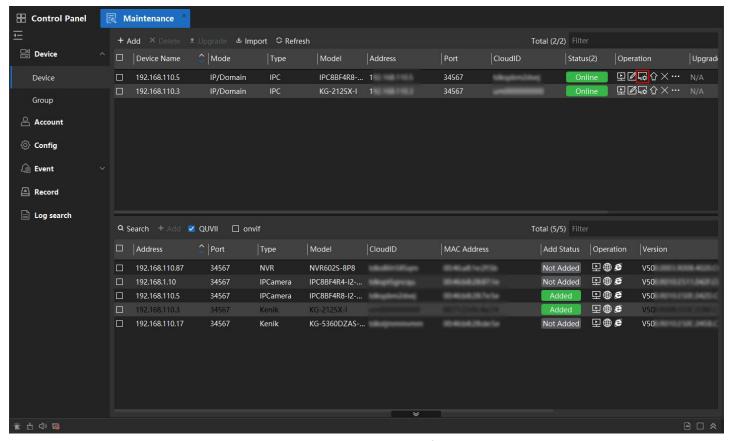

**Figure 3-22 Access Device Configuration** 

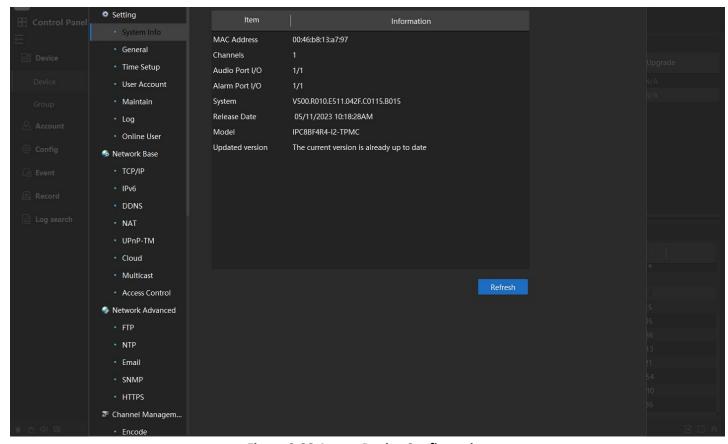

**Figure 3-23 Access Device Configuration** 

## 3.2.8 Access Device Web Browser

Perform this task if you want to modify the device network parameter. **Steps:** 

- 1. Perform one of the following operations to modify the device network parameter.
- Click on the added device list **Operation**, click to access the device by Web Browser.
- Click from the searched device list-Operation to access the device by Web Browser.
- 2. It will open the default web browser, and access the device IP address.

### **Note**

This feature does not support the devices added by cloud ID.

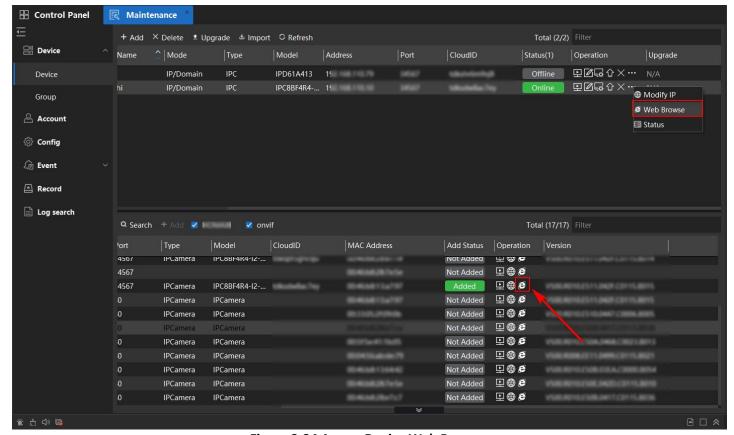

Figure 3-24 Access Device Web Browser

#### 3.2.9 Check Device Status

Perform this task if you want to check device status.

- 1. Click on the added device list **Operation**, and click **Status**. A popup window about the device Status would appear.
- 2. You can get the information of Device Name, Type, IP/Domain, Port, Model, MAC etc.

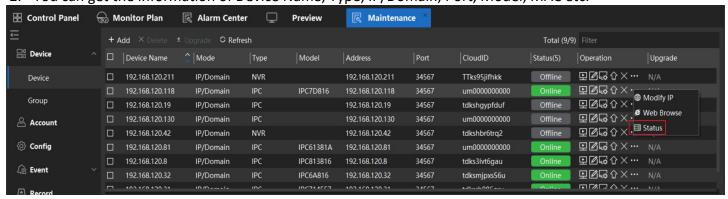

Figure 3-25 Check Device Status 01

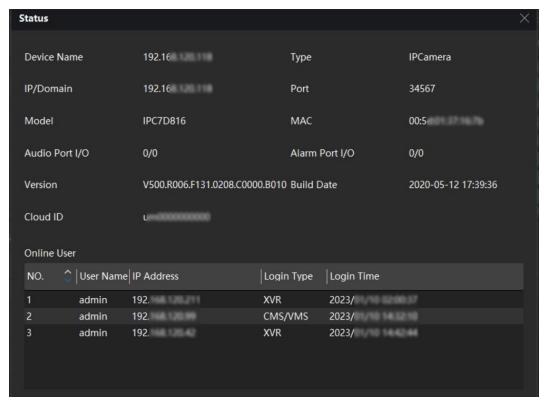

Figure 3-26 Check Device Status 02

# 3.3 Group Management

The client provides groups to manage the added resources in different groups. You can group the resources into different groups according to the locations of the resources. It will be easier to control the devices.

#### Steps:

 Go to Maintenance → Device → Group, the added devices are all listed in the group that allows the user to control the devices by group.

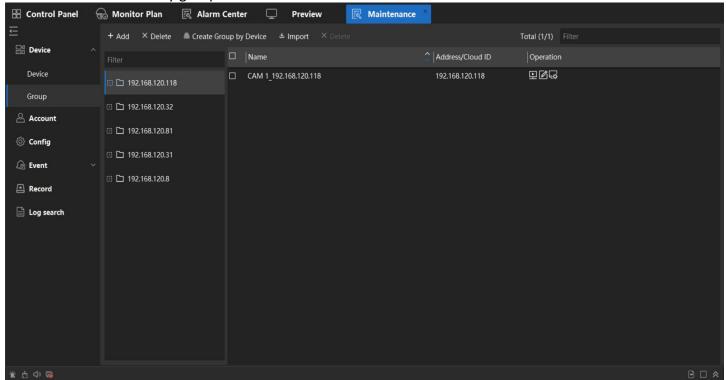

Figure 3-27 Group Management

# 3.3.1 Create Group

Perform this task when you want to create the group.

#### Steps:

- 1. Go to Maintenance → Device → Group.
- 2. Perform one of the following operations to Create Group.
- Click Add, and a new group would be added to the group list, named New Group1.

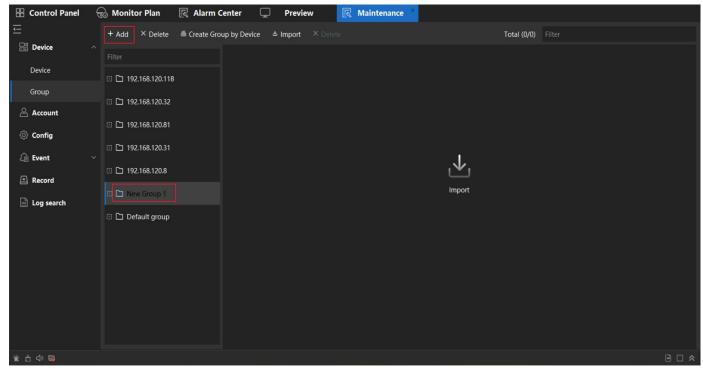

Figure 3-28 Create Group

- Click **Create Group by Device**, and a popup window will appear. Select the devices you want to add to the new group. Click **OK**. Each device will be displayed as a group in the group list.
- 3. Click **Encode Channels**, and go to **Available Channels**. Choose the Devices/Channels that you want to import to the group. Then Click **Import** and the Channels will be added to the new group.

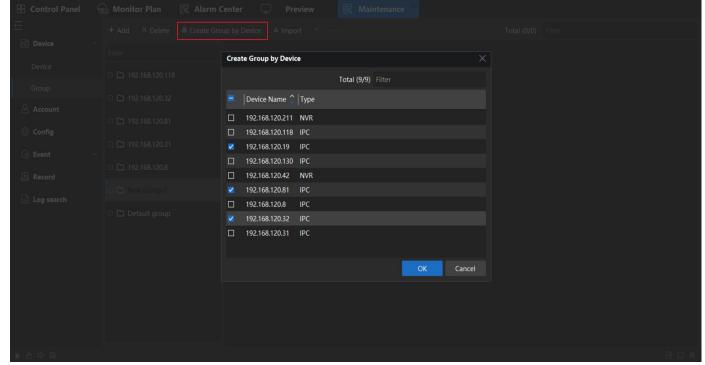

Figure 3-29 Create Group by Device

## 3.3.2 Import channels to Group

Perform this task and you can import the device resources (such as encoding channels, alarm input, alarm outputs, etc.) to the added group in a batch.

#### Steps:

- 1. Go to Maintenance → Device → Group.
- 2. Choose the Group you want to import.
- 3. Click Import, the right part will show the Available Channels.
- 4. Click **Encode Channel**

It will show the devices already added. As following picture shows.

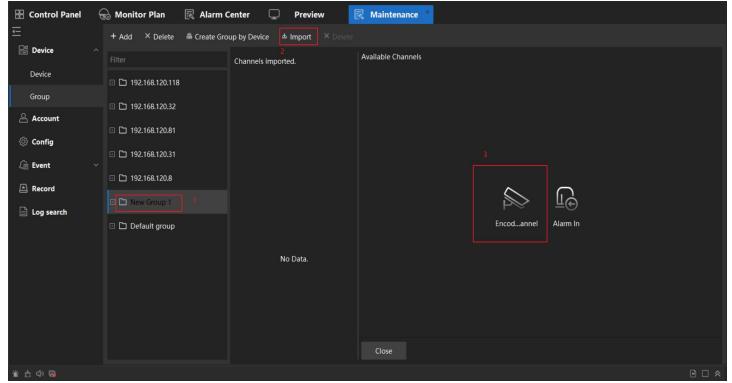

Figure 3-30 Import channels to Group

5. Go to **Available Channels**, select the devices or click to select the channels that you want to import to the group.

6. Click Import Selection, and the devices/channels will be added to the group.

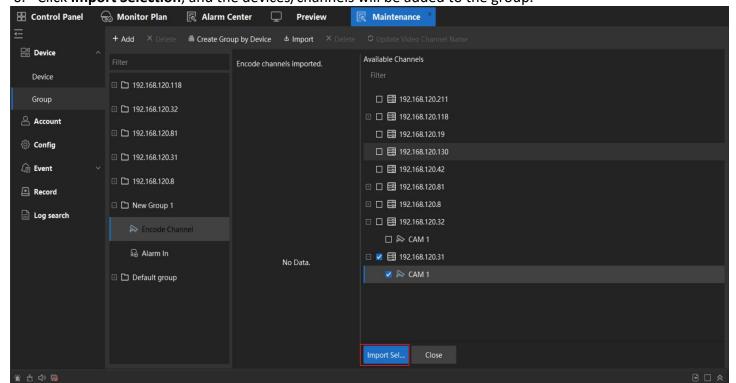

#### 3.3.3 Edit Channel Parameters

Perform this task you can edit the channel's parameters. (Channel name, Stream type).

#### Steps

- 1. Go to Maintenance → Device-Group.
- 2. Choose the **Group** whose information you want to edit.
- 3. Click the Encode Channel.
- 4. Click .
- 5. You can modify the **Channel Name** and select a **Stream Type**.

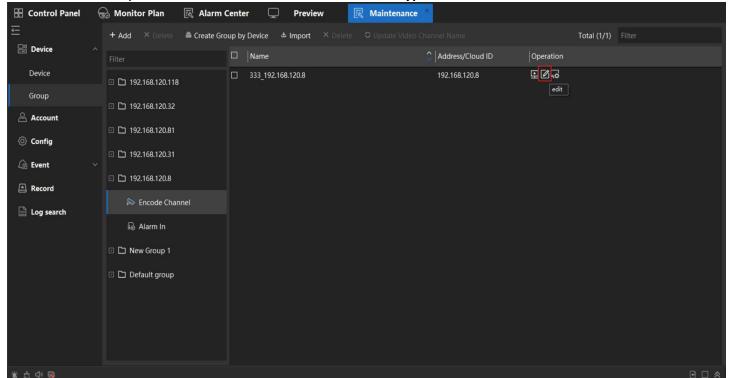

**Figure 3-32 Edit Channel Parameters** 

# 3.3.4 Delete Channels from Group

Perform this task and you can delete a channel from group.

- 1. Go to Maintenance → Device → Group.
- 2. Choose the **Group** from which you want to delete a channel.
- 3. Click the Encode Channel.
- 4. Click .
- 5. Select the channels you want to delete, and click **Delete**.

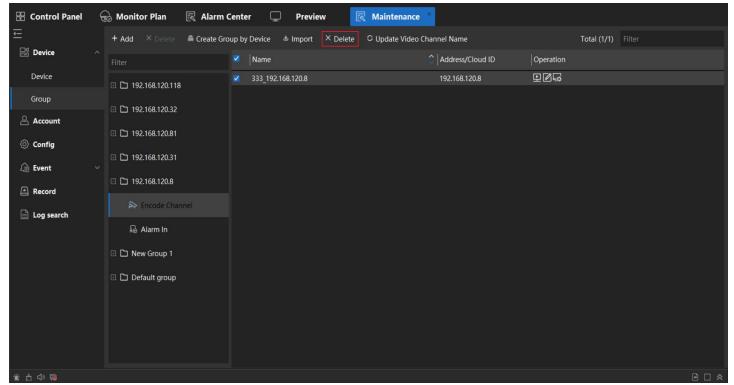

Figure 3-33 Delete Channel from Group

# 3.3.5 Delete Group

Perform this task and you can delete the group.

#### Steps

- 1. Go to Maintenance → Device → Group.
- 2. Choose the group you want to delete.
- 3. Click Delete.

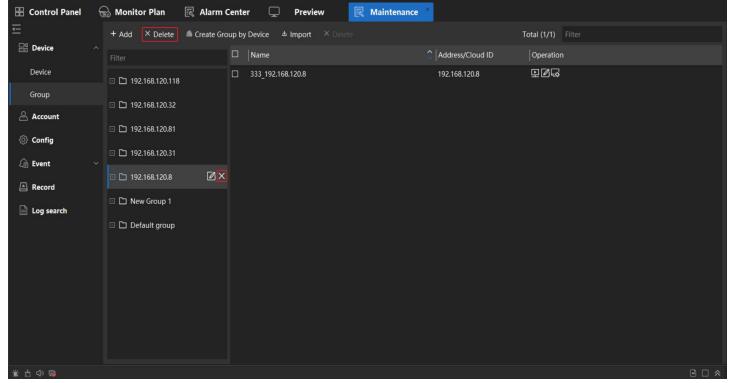

Figure 3-34 Delete Group

# 3.3.6 Rename the Group

Perform this task and you can rename the group.

## Steps:

1. Click on the Group List.

2. Click the blue part to input a new name for the group.

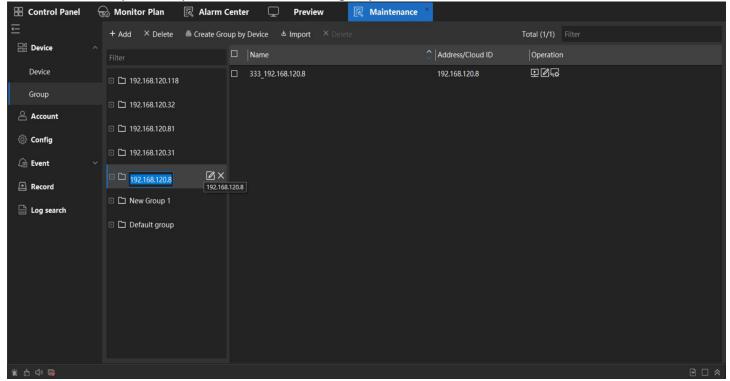

Figure 3-35 Rename the Group

## 4. Live View

You can view the live video of the added network cameras and video encoders on the Main View page. And some basic operation are supported, including picture capturing, manual recording, window division, PTZ control, etc.

### 4.1 Preview Interface Introduction

Go to Control Panel → Preview.

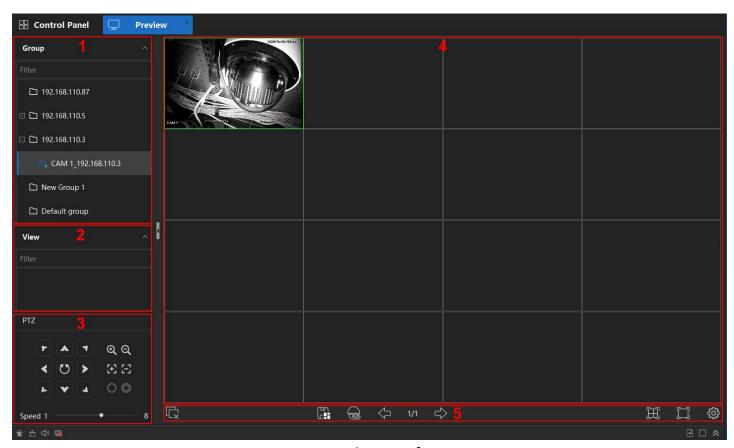

Figure 4-1 Preview Interface

| No. | Items      | Description                                                                                                    |
|-----|------------|----------------------------------------------------------------------------------------------------|
| 1   | Group List | All groups and channels that you added to VMS will be listed here.                                                                                                  |
| 2   | View       | Support the customization view mode.                                                                                                    |
| 3   | PTZ        | Support the remote control of the device PTZ.                                                                                                    |
| 4   | Windows    | Support the display of the Live video and some other functions.                                                                                                    |
| 5   | Toolbar    | You can adjust the size of the live view window, set stream type; You can also perform operations such as start/stop live view, capture, record, audio on/off, etc. |

Table 4-1 Preview Interface

## **4.2 Live View Toolbar**

The live-view toolbar can help you to operate and manage the live-view window more conveniently and more quickly.

#### 4.2.1 Toolbar

| Button       | Items         | Description                                                                   |
|--------------|---------------|-------------------------------------------------------------------------------|
| Q            | Close All     | Stop the all live views.                                                      |
| LX.          | Window        |                                                                               |
|              | Save View     | Save the view you create currently, making reviewing these channels           |
| ilenini d    |               | easier.                                                                       |
|              |               | Click the <b>Monition Plan</b> , and you can choose the Plan/Task you want    |
|              | Monitor Plan  | to monitor. The preview window would start to play the live video as          |
|              |               | the Plan/Task you set.                                                        |
|              | previous/next | Jump to previous/next preview.                                                |
|              | Screen Div    | Select the different window division mode for live view.                      |
|              | Full Screen   | Display the live view in full screen. Press Esc key to exit full screen mode. |
| <b>(</b> \$) | Set           | Configure the VMS client, including the settings for Video/Snap               |
| 255          |               | Format, Record Duration, Display Scale, Smart Rules, etc.                     |

**Table 4-2 Toolbar** 

#### 4.2.2 Quick Setting Toolbar in channel image

On the screen of each channel, there is a quick setting toolbar that shows when you move the cursor to the top of the image.

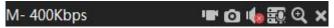

Figure 4-2 Quick Setting Toolbar in Channel Image

| Button         | Items                    | Description                                                                                                    |
|----------------|--------------------------|----------------------------------------------------------------------------------------------------|
| M- 400Kbps     | Channel Stream<br>Status | Displays information in the format of <b>Stream type - Realtime Bitrate</b> , M: Main stream; S: Sub stream; 3: Mobile stream.                                      |
| 184            | Manual Record            | Records a video from the selected channel. Saving the video file to the specified path on the local PC to a specified path on the local PC is supported.            |
| 0              | Manual Snap              | Captures a snapshot from the selected channel. Saving the picture to a specified path on the local PC is supported.                                                 |
| 10/20          | Audio Preview            | Listens to the audio of the selected channel. Please confirm the device support audio recording.                                                                    |
| <del>E</del> Q | Talk                     | Click to talk to the device. The speaker on the camera will play the sound from the microphone on your end, please confirm the device support the speaker function. |
| <b>@</b>       | Zoom                     | Zoom the playing channel.                                                                                                    |
| ×              | Close Window             | Stop the live view camera.                                                                                                    |

**Table 4-3 Quick Setting Toolbar** 

## 4.3 Start and Stop Live View

#### 4.3.1 Start Live Video for One Camera

You can start the live view of only one camera.

#### **Before You Start**

A camera group is required to be defined for live view.

Perform this task if you want to start the live view of one camera.

#### Steps:

- Go to Control Panel → Preview.
- 2. **Optional**: Click up to select the window division mode for live view.

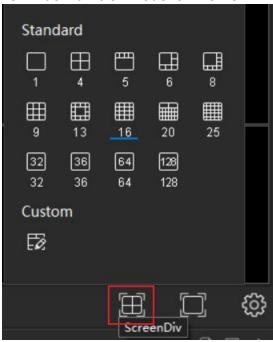

Figure 4-3 Screen Div

- 3. **Optional**: Click to set the display scale of the live view window, you can set it to Adaptive,16:9, 4:3 or
- 4. Choose an available camera with the icon like and then click the icon or double click the item to play the Live video. Wait few seconds, and in the right window, the Live video will be loaded.

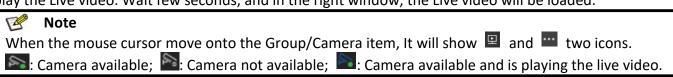

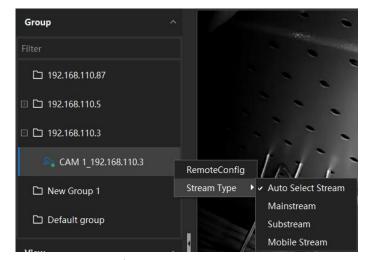

Figure 4-4 Stream Type

Auto-Select Stream: VMS will choose the stream type by network status automatically.

**Main stream**: The highest resolution of video stream. **Sub stream**: Second high resolution of video stream. **Mobile Stream**: The low resolution of video stream.

#### 4.3.2 Start Live Video for Group Cameras

You can start the live view for all cameras in one group synchronously.

#### **Before You Start**

A camera group is required to be defined for live view.

Perform this task when you want to start live view for camera group

#### Steps:

- 1. Go to Control Panel → Preview.
- 2. Click icon on the group to start the live view.

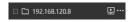

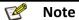

The display window number is self-adaptive to the camera number of the group.

3. **Optional**: Click icon on the group, click stream type to switch the stream type according to the actual needs. Start Live Video with Single Window Cruise.

#### 4.3.3 Start Live Video in Custom View Mode

A view is a window division with cameras configured to each window. View mode enables you to save the window division and the correspondence between cameras and windows as favorite to quickly access the related cameras later. For example, you can link camera 1, camera 2, and camera 3 located in your garden to display windows and save them as a view called Garden.

Preform this task if you want to customize views for further operations.

- 1. Go to Control Panel → Preview.
- 2. Customize a view.
  - 1) Click us to select the window division mode for custom view mode.
  - 2) Choose available cameras with icons like , and click the icon or double click the item to play the Live video as you needed.
  - 3) Drag the video of the camera in live view to another window to change the display window for live view as you needed.
  - 4) Click to save the view.
- 3. Start live view of the cameras in the custom view.
  - 1) Go to **Preview** → **View**, find the view that you save.
  - 2) Double click the view to start the live video.

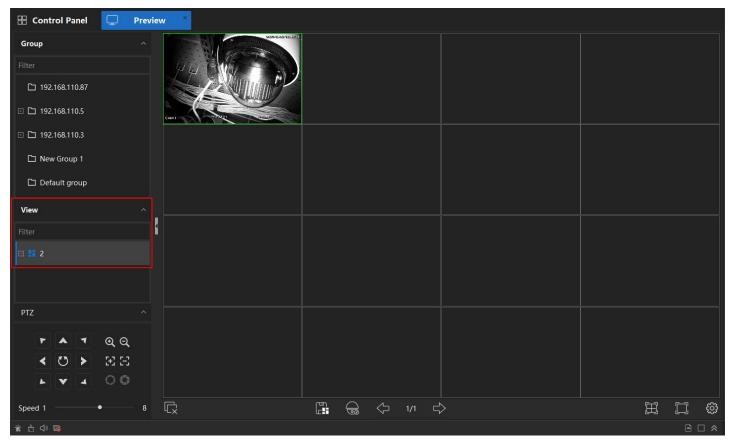

Figure 4-5 Custom View

#### 4.3.5 Stop Live View

After starting the live view, you can stop it if needed.

#### **Before You Start**

Start the live view.

Perform one of the following operations to stop the live view.

#### Steps:

- 1. Move the cursor over the top of display window and click appeared at the top corner to stop the live view of this display window.

  M- 204Kbps
- 2. Right-click on the display window to open right-click menu and click **Close Window** on the menu to stop live view.
- 3. Right-click on the display window to open right-click menu and click **Close All Window** on the menu to stop all window live view.
- 4. Click to stop all the live view.

### 4.4 Customize Window Division

The client provides multiple kinds of predefined window divisions. You can also set custom the window division as desired.

#### Steps:

- 1. Go to Preview.
- 2. Click 🗒 , then click 🔯 Custom.

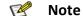

Up to 8 window divisions can be customized.

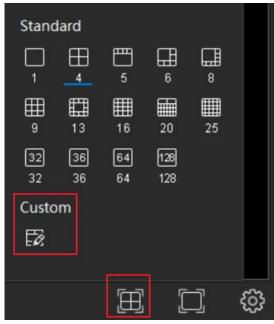

Figure 4-6 Custom

#### 3. Click Add.

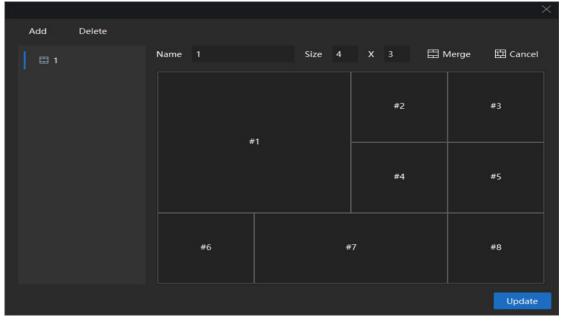

Figure 4-7 Add

- 4. Set a Name for the new window division as desired and click OK.
- 5. Set the grid for window division. The maximum size is 10x10.
- 6. Drag your mouse to select the adjacent windows, and click **Merge** to merge them as a whole window.
- 7. **Optional**: Right-click the window to reset the Merge.
- 8. Click the **Update** or right-click and choose **Save** to save the window division.

## 4.5 Manually Record and Capture

During your live view sessions, you can record videos and capture pictures manually, and then access the recorded video files and captured pictures in a local path.

#### 4.5.1 Manually Record Video

Manual recording function allows you to record the live video on the Main View page manually, and the video file will be stored in a local path.

#### Steps:

- 1. Go to **Preview**, start the live view.
- 2. **Optional**: You can also set the record video file format. Click , click the **Video Format** selection box, choose the format you need. These 3 formats are available: \*.day, \*.mp4 and \*.avi.
- 3. Perform one of the following operations to start manual recording:
  - 1) Move the cursor to the top of display window in live view to call up the toolbar and click on the toolbar. The icon will turn into , indicating a recording session is ongoing.
  - 2) Right-click on the display window, and then click **Local Record** in the right-click menu. If the **Local Record** is selected, the channel is in a recording session.

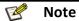

The saving path of the recorded video files can be set in the **System Configuration** page. Please refer to **9.1.2 File Saving Path** for details.

- 4. Perform one of the following operations to stop manual recording:
  - 1) Click late to stop the manual recording.
  - 2) Right-click on the display window, and then click **Local Record** in the right-click menu. If the **Local Record** is unselected, the recording session has been stopped.

#### 4.5.2 Capture Pictures

You can capture pictures during the live view. Perform this task when you need to capture pictures during the live view.

#### Steps

- 1. Go to **Preview**, start the live view.
- 2. **Optional**: You can set the format of the captured picture files. Click , and in the window, click the **Snapshot Format** selection box, choose the format you need. These 2 formats are available: JPEG and BMP.
- 3. Perform one of the following operations to capture pictures:
  - 1) Move the cursor to the top of display window in live view to call up the toolbar and click on the
  - 2) Right-click on the display window, and click **Snapshot** in the right-click menu.

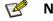

The saving path of the recorded video files can be set in the **System Configuration** page. Please refer to **9.1.2 File Saving Path** for details.

### 4.6 Cruise in Live View

You can display live view of cameras or display the custom views in turn by a function, namely "cruise". If you want to perform live view of a large number of cameras, you can auto-switch between the selected cameras, which means the client will automatically switch between live view of the cameras in the display window. You can also auto-switch between multiple views.

#### 4.6.1 Single Window Cruise

You can start the live view for group cameras with Single Window Cruise.

#### **Before You Start**

A camera group is required to be defined for live view.

#### Steps:

- 1. Go to Control Panel → Preview.
- Click the Group then click the Single Window Cruise, VMS will start to play the Live video on the a window, one camera by one camera cruising. You can set the interval for cruising (5/20/40 Seconds,1/3/5 Minutes).

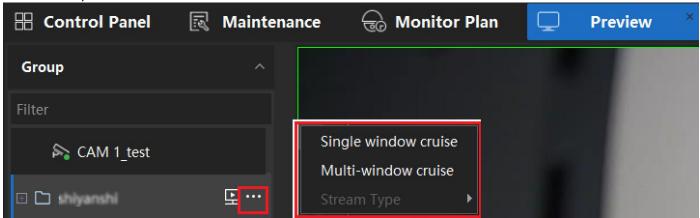

**Figure 4-8 Single Window Cruise** 

#### 4.6.2 Multi-Window Cruise

You can start the live view for grouped cameras with Multi-Window Cruise. If the window division mode is 4 windows and in the group there are 16 cameras, 4 windows will play the camera live video 4 cameras by 4 cameras by a certain interval.

#### **Before You Start**

A camera group is required to be defined for live view.

Perform this task when you want to start live view with Multi-Window Cruise **Steps** 

- Go to Control Panel → Preview.
- 2. **Optional**: Click to select the window division mode for live view.
- 3. Click the Group then click the **Multi-Window Cruise**, client will start to play the live video on the windows, one channel by one channel cruising. You can set the Interval for cruising(5/20/40 seconds,1/3/5 minutes).

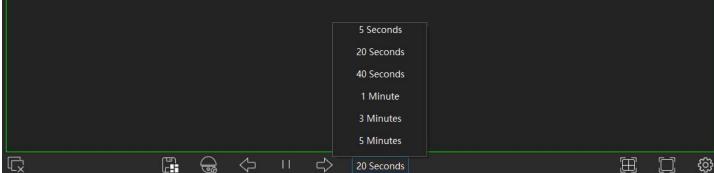

Figure 4-9 Set the Interval Time

#### 4.6.3 Monitor Plan to Cruise

Support to set the different Views/Channels and set schedules to play the live video on windows.

#### **Create Monitor Task**

Perform this task to create and edit monitor task.

#### Steps:

- 1. Go to Control Panel → Common Application → Monitor Plan.
- Click Create Task.

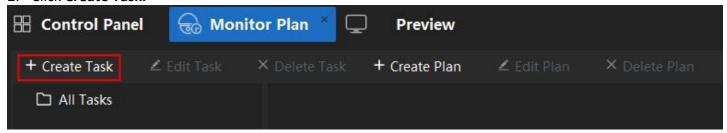

Figure 4-10 Create Monitor Task

3. Set the **Task name**, click to choose the monitor view mode type.

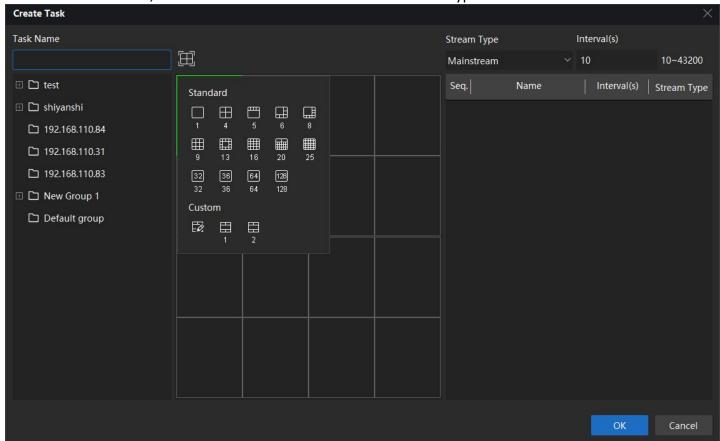

Figure 4-11 Choose the Monitor View

- 4. Select a **window**, and double click the channel in the device list. You will see the channels will be listed in the right task list as a **sequence**.
- 5. Select a channel in the right list. You can set the interval time of each channel.

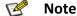

The time set is how long this channel lasts on window. During the session, the video will be played in the selected window as the sequence set.

- 6. Select another window and repeat the Step 4 & 5 to set each window's task.
- 7. Click OK.

#### Create Monitor Schedule/Plan

Perform this task to create and edit Monitor Schedule

#### Steps:

1. Go to Control Panel → Common Application → Monitor Plan.

#### 2. Click Create Plan.

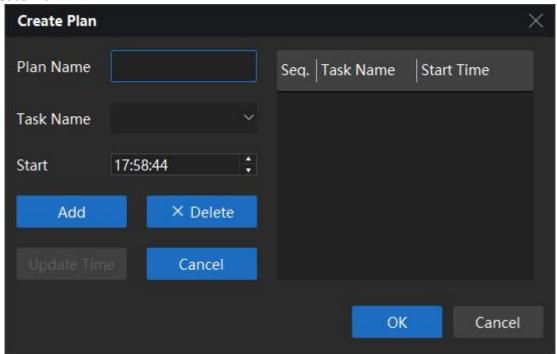

Figure 4-12 Create Plan

- 3. Set the **Plan name**, select the task and set the start time.
- 4. Click OK.

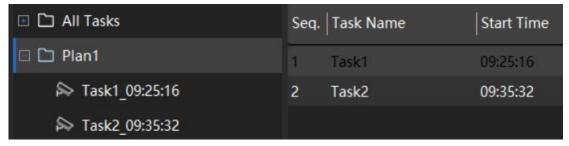

Figure 4-13 Finish Create Plan

# Use the Monitor Plan on Preview interface Steps:

- 1. Go to Control Panel → Preview.
- 2. Click and choose the Plan/Task you want to monitor. As a result, the preview window will start to play the live video as the Plan/Task you set.

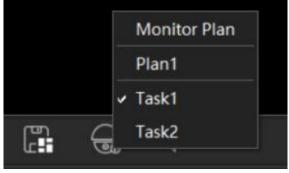

Figure 4-14 Use the Monitor Plan

## 4.7 Auxiliary Screen Preview

Display the live video on different auxiliary screens for the convenient preview of multiple monitoring scenes. Perform this task to display the live video on different auxiliary screens.

#### Before you start

Please connect another display device to the PC you running the VMS.

#### Steps:

- 1. Go to Control Panel, tap Add Screen
- 2. Select the added display in the list.
- 3. Set a **Preview Name** for the display.

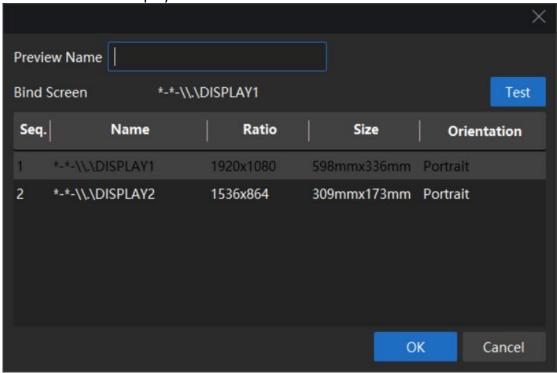

Figure 4-15 Add Screen

4. Click **OK**, you will see a new Screen icon is added to the **Control Panel**.

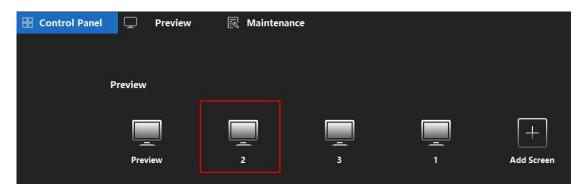

Figure 4-16 New Screen Icon

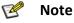

Up to 3 auxiliary screens are supported.

- 5. Click the new screen icon, select the channel to be previewed.
- 6. Double click the new screens Tab. You will see the new screen displayed on the screen that was bonded before.

#### 7. Optional:

- 1) **Edit the added scree**n: Right click on the added screen, click **Set Screen**. You can edit the screen name and bind screen.
- 2) **Recall screen**: Right click on the added screen, click **Recall**. You can recall the screen back to main control panel.
- 3) Delete: Right click on the added screen, click Delete. The screen will be deleted from the control panel.

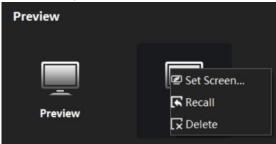

Figure 4-17 Edit

### 4.8 PTZ Control

In live view interface, you can use the PTZ control buttons to control the panning, tilting and zooming parameters of the device.

#### 4.8.1 PTZ Control Panel

#### Steps:

- 1. Go to Control Panel → Preview → PTZ.
- 2. Click to expand the control panel to call up the PTZ full Control Panel.

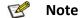

Some functions may not be supported by certain models. This user manual is only for reference.

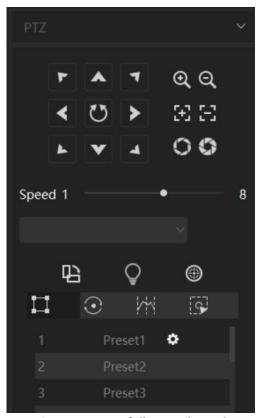

Figure 4-18 PTZ full control Panel

| Button        | Items              | Description                                                                                                    |
|---------------|--------------------|----------------------------------------------------------------------------------------------------|
| < 0 > < 0   < | Directional Button | Click and hold the directional button to pan/tilt the device.                                                                                                    |
| Speed         | Speed (1~8)        | Set the speed to adjust the speed of pan/tilt movement.                                                                                                    |
| Q             | Zoom               | Click +/- button, and the lens zoom in/out.                                                                                                    |
| $\mathbb{H}$  | Focus              | Click +/- button, and lens focuses near/far.                                                                                                    |
| 00            | Iris               | When the image is too dark, you can click the + button to enlarge the iris.  When the image is too bright, you can click the - button to stop down the iris.           |
| 巴             | Auto Pan           | Click to start the automatic horizontal scan.                                                                                                    |
| Q             | Lighting           | Click to enable supplementary illumination. Only works when the feature is supported by the device                                                                     |
| <b>(4)</b>    | Auto Focus         | Click to focus automatically.                                                                                                    |
|               | Preset             | A preset is a predefined position of the camera. After presets are defined, you can call the preset number to view the position.                                       |
| $\odot$       | Auto Tour          | Auto Tour is the function that users specify a scan track with a group of defined presets. The auto tour between two presets is performed with the set speed and time. |
| <b>/</b> *\   | Auto Scan          | This function sets two vertical boundaries for the camera's movements, the device can only move within the limited range.                                              |
| 9             | Pattern            | This function records the movement pattern and the device can move as the recorded pattern.                                                                            |

**Table 4-4 PTZ Button** 

## 4.8.2 Set Preset, Auto Tour, Auto Scan and Pattern

- 1. Go to Control Panel → Preview → PTZ.
- Click to expand the control panel get the PTZ full Control Panel.
   Set preset, auto tour, auto scan and pattern.

| Task | Description | Steps                                                     |
|------|-------------|-----------------------------------------------------------|
| ¥—¥  | Set Preset  | 1. Click                                                  |
|      |             | 2. Use the PTZ control buttons to move the camera to the  |
|      |             | desired position.                                         |
|      |             | 3. Select a preset number from the preset list, and click |
|      |             | to finishing the setting.                                 |

|         |           | 4. Optional: Click ☑/区to call/delete the preset.                 |
|---------|-----------|------------------------------------------------------------------|
| $\odot$ | Auto Tour | 1.Click .                                                        |
|         |           | 2. Click to add preset, set <b>Preset</b> , <b>Stay Time</b> and |
|         |           | Speed, and then click OK.                                        |
|         |           | 3. Repeat the <b>Step 2</b> to add multiple presets.             |
|         |           | 4. Click <b>Return</b> .                                         |
|         |           | 5.Click to call the auto tour.                                   |
| 1       | Auto Scan | 1. Click .                                                       |
|         |           | 2. Use the PTZ control buttons to move the camera to the         |
|         |           | estimated position for the left boundary, click 📕 save           |
|         |           | the left limit.                                                  |
|         |           | 3. Use the direction button to move the camera to the            |
|         |           | estimated position for the left boundary, click 🔳 save           |
|         |           | the right limit.                                                 |
|         |           | 4. Click to call the auto scan.                                  |
| [3]     | Pattern   | 1. Click S.                                                      |
|         |           | 2. Select one pattern scan path that needs to be set.            |
|         |           | 3. Click to start recording pattern scan.                        |
|         |           | 4. Click PTZ control buttons as demands.                         |
|         |           | 5. Click 🖪 to complete one pattern scan path settings.           |
|         |           | 6. Click D to call Pattern.                                      |

Table 4-5 Steps

## 5. Playback

### 5.1 Flow Chart

The video files can be stored on the HDDs, MicroSD/SDHC cards on the local device, or on the storage server connected.

You can search the video files stored in the local device or the storage server by camera or triggering event, and then play them remotely.

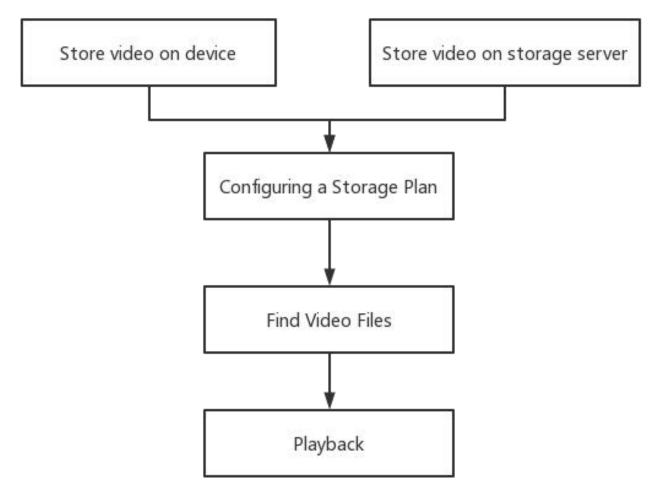

Figure 5-1 Playback Flow Chart

### 5.2 Store Video on Device

Some local devices, including the DVRs, NVRs, and IP Cameras, provide storage devices such as the HDDs, and MicroSD/SDHC cards for video files. You can set a recording schedule schedule for the channels of the local devices.

#### **Before You Start**

Please confirm the device is installed with HDDs or MicroSD/SDHC cards.

Perform this task when you need to store the video file on the encoding device such as DVR, NVR, or IP camera.

- 1. Go to Maintenance → Record.
- 2. Choose the device or channels from group.

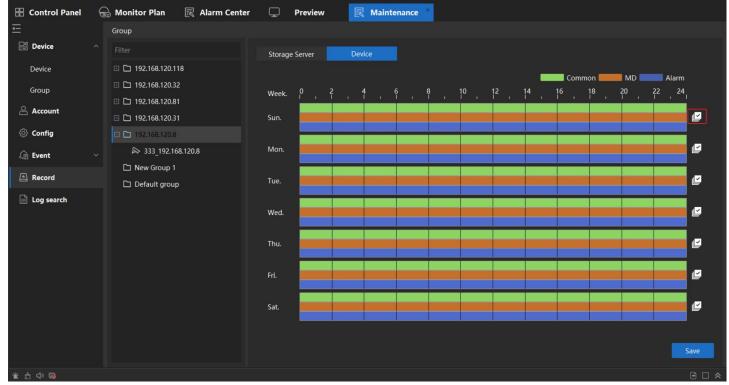

Figure 5-2 Record

**Common**: Normal and continuous recording. **MD**: The recording is triggered by event.

Alarm: The recording is triggered by device alarm input.

3. Please confirm your choice of **Device** 

4. Click does to enter the edit page.

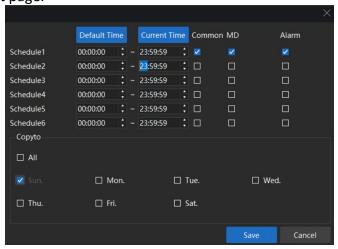

Figure 5-3 Edit Page

5. Set the time and date for recording schedules, click Save.

## **5.3 Store Video on Storage Server**

#### 5.3.1 Active Storage Server

- 1. Perform one of the following operations to run the **Storage Server**.
  - 1) Double-click the **Recorder Server**

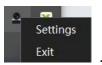

- 2) Right click the VMS Server Icon in mission board, choose Settings
- 3) Click Server List, enable Recorder Server.

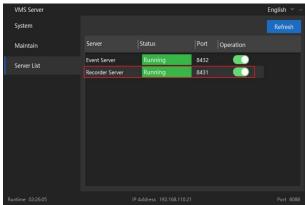

Figure 5-4 Server List

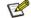

Note

You can also record the video files on the Storage Server installed on another PC.

#### 5.3.2 Initialize Recorder Server

You should initialize the recorder server for the video file storage.

#### Steps:

- 1. Double click the **Recorder Server** from mission board.
- 2. Click **Disk Config**, select the disk and click **Initialize**. After Initialized, the client could record the video at Record server.

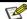

Note

The Initialization will not format the HDD.

#### 3. Optional:

**Channel:** It will show the recording channel information.

Disk status: It will show the computer disk statuses on the device.

**Search:** Support to search the channel recording status.

**System:** Support to check the IP address and port, support import the security certificate to bind the VMS Server.

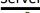

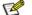

Note

Security certificate is used when the Recorder Server install on another device.

If you want to know how to use a deployed Recorder Server on another device, please refer to **2.4 Advanced Deployment Mode**.

#### 5.3.3 Add Storage Server to Client

You can add storage server to the client for storing the video and pictures of the added encoding devices.

#### Steps:

1. Go to Maintenance → Device, click Add.

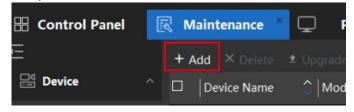

Figure 5-5 Add Storage Server

2. Select **Recorder** for **Type**, and set the Device Name. Input the Recorder Server IP address , and then click **Add**.

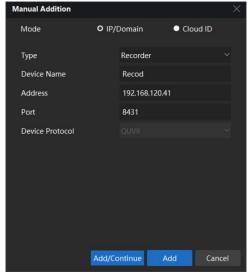

**Figure 5-6 Choose Recorder** 

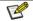

#### Note

Please check the Recorder Server IP address from the Recorder Server Service.

3. After added, you will see the Recorder Server in the list and online.

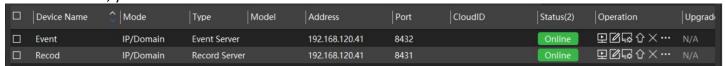

Figure 5-7 Online Status

#### **5.3.4 Configure Storage Settings**

When the storage server is available, you can set the recording schedule or capture schedule for the cameras.

#### **Before You Start**

The newly installed storage server needs to be initialized.

#### Steps:

- 1. Go to **Maintenance** → **Record**, choose the device or channels from group.
- 2. Please confirm to choose the **Storage Server**.
- 3. Move the cursor on the schedule, click to choose the time to record.

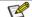

#### Note

Blue color marked is the scheduled time to record.

- 4. **Optional**: You can choose the **Main stream/Sub stream** to record.
- 5. Click Save.

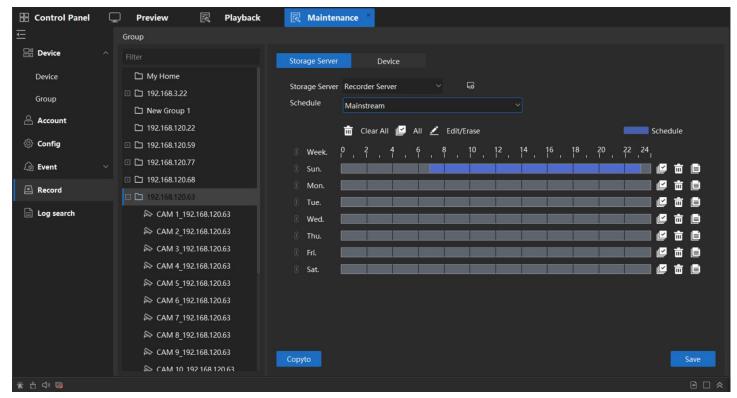

Figure 5-8 Record

## 5.4 Playback Toolbar

When playing back video on the **Playback** module, you can utilize the tools in the toolbar to perform various operations.

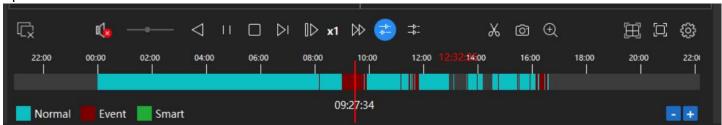

Figure 5-9 Playback Toolbar

| Button           | Items           | Description                                                                                                    |
|------------------|-----------------|----------------------------------------------------------------------------------------------------|
|                  | Close windows   | Stop all playback windows                                                                                       |
| <b>□</b> (1) —•— | Volume Control  | Control the volume of the video                                                                                 |
| $\triangleleft$  | Backward        | Playback the video backward                                                                                     |
| $\triangleright$ | Play            | Start to play the video                                                                                         |
| 11               | Pause           | Pause the video playback                                                                                        |
|                  | Stop            | Stop the video playback                                                                                         |
|                  | Next Frame      | Play the video frame by frame.                                                                                  |
| <b>I</b> ▶x1/4   | Slow Play       | Play the video with slow speed.                                                                                 |
| x16 D            | Fast Play       | Play the video with fast speed.                                                                                 |
| <b>***</b>       | Asynchronous    | When play 2 or more videos concurrently, use this feature and the videos can be played with asynchronously.     |
|                  | Synchronization | When play 2 or more videos concurrently, use this feature and the timelines of the videos will be synchronized. |

| X          | Manual Video   | Click at the beginning time, and move the timeline to the desired ending time of   |
|------------|----------------|------------------------------------------------------------------------------------|
|            | Clipping       | the clip, and then click again. The Video will be saved in PC.                     |
| (a)<br>(t) | Snapshot       | Click to snapshot the video picture.                                               |
| <b>(</b>   | Digital Zoom   | Click and move the curse to the play window, use the mouse wheel to zoom in        |
|            |                | or out the view in digital zoom mode.                                              |
|            | Timeline zooms | Click '-' and the video timeline will be shorter, Click '+' and the video timeline |
|            | in/out         | will be longer.                                                                    |

Table 5-1 Toolbar

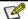

#### Note

Synchronous playback cannot support more than 4 channels.

VMS maximum supports 9 channels playback at the same time. Playback performance is also related to the local host computer performance.

## 5.5 Normal Playback

Perform this task when you need to search video file by camera or group for normal playback.

#### Steps:

- Go to Control Panel → Playback.
- Select Video Playback.
- 3. Select Storage source.

**Device**: will search and get the video from Device HDDs, MicroSD/SDHC cards.

Storage Server: will search and get the video from storage server.

- Select the date, start and end time which you want to search and playback.
- 5. Optional:

Enable **Sub stream**-will search the sub stream video.

Disable Sub stream-will search the mainstream video.

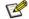

#### Mote

Need the Storage source record the Sub stream to support playback with sub stream. Please refer to 5.3.4 Configure Storage Settings for detail.

**Double click** group/camera which you want to playback.

The video will play on the right window automatically start from the start time you set. 7.

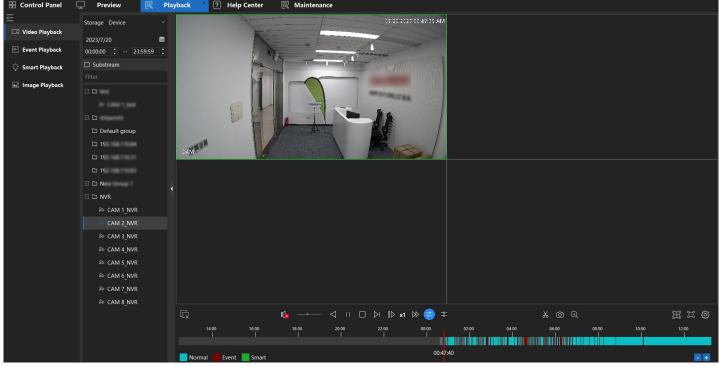

Figure 5-10 Normal Playback

## 5.6 Event Playback

Perform this task when you need to search video file by camera or group for event playback.

#### **Steps**

- Go to Control Panel → Playback.
- 2. Select Event Playback.
- 3. Select storage source.

**Device**: It will search and get the video from Device HDDs, MicroSD/SDHC cards.

Storage Server: It will search and get the video from storage server.

- 4. Select the date, start and end time which you want to search and playback.
- 5. **Optional**: Enable **Substream**-will search the substream video. Disable **Substream**-will search the mainstream video.
- 6. Choose the **Event type** you want to search.
- 7. Choose the **Device/Channel** which you want to playback.
- 8. Click Search.
- 9. Right side will pop up a window about the events that be searched.
- 10. Optional: Support to set the time of Play Before, Play Delay.
- 11. Optional: Support to set the video format you want to download.
- 12. Choose the event to Play or Download.

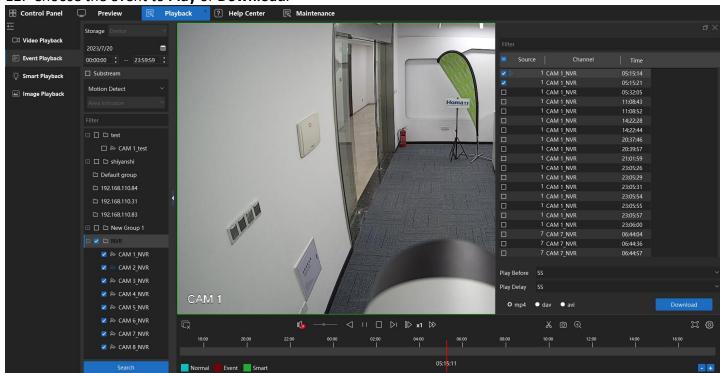

Figure 5-11 Event Playback

## 5.7 Smart Playback

Perform this task when you need to search video file by camera or group for event playback.

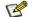

Note

Only support the cameras which enabled Smart Detection Video record.

#### Steps:

- 1. Go to Control Panel → Playback.
- 2. Select Smart Playback.
- 3. Select storage source.

Device: will search and get the video from Device HDDs, MicroSD/SDHC cards.

Storage Server: will search and get the video from storage server.

4. Select the date, start and end time which you want to search and playback.

- 5. **Optional**: Enable **Substream**-will search the substream video. Disable **Substream**-will search the mainstream video.
- 6. Select the camera you want to playback and double click it to play the video.
- 7. Choose a smart search type, support **Draw Line**, **Draw region**, **Motion detection-Draw rectangle**, **Motion detection-Full Screen** and **Face Search**.
- 8. Click Search Q
- 9. The video will be searched and played.

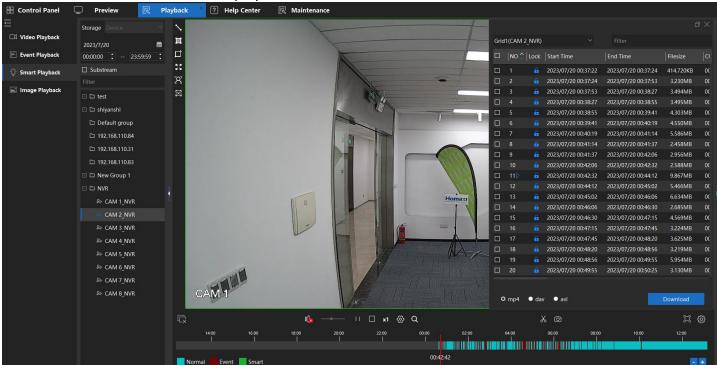

Figure 5-12 Smart Playback

## 5.8 Image Playback

Perform this task when you need to search event image by camera or group.

- 1. Go to **Control Panel** → **Playback**.
- 2. Select the Image Playback.
- 3. Select the date, start and end time which you want to search.
- 4. Select the Device/Cameras you want to Search.
- 5. Click Search.
- 6. Right side will pop up a window about the Events Image that be found.
- 7. Choose the event Images and click Play.

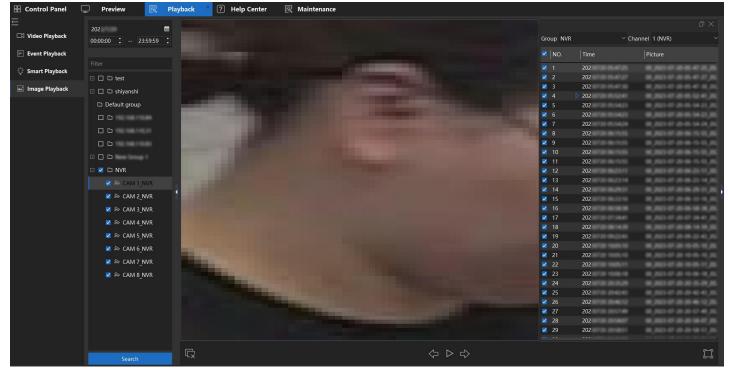

Figure 5-13 Image Playback

## 6. Event Alarm

When an event occurs, the client receives the event information. Through the event center module, you can view real-time events, query historical events, processing events, etc., to realize the monitoring and management of events and ensure an orderly and safe monitoring environment.

## **6.1 Device Event Alarm Configure**

Please configure the Device Event server, assign device event server and set trigger process that client software could receive the event notifications.

#### 6.1.1 Activate the Event Server

Perform this task when you need to active storage server.

#### Steps:

- 1. Perform one of the following operations to active **Storage Server**.
  - 1) Double-click the **Event Server**

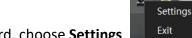

- 2) Right click the VMS Server Icon in mission board, choose Settings
- 3) Click Server List, enable Event Server.

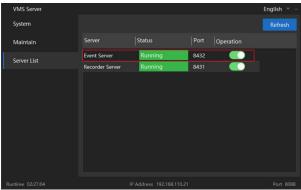

Figure 6-1 Enable Event Server

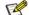

#### Note

You can also record the video files on the Storage Server installed on another PC.

#### 6.1.2 Add Event Server

#### Before you start

Please confirm the Event server was actived.

- 1. Go to Maintenance → Device, click Add.
- 2. Type choose **EventSVR**, set the **Device Name**, input the event server **IP address**, click **Add**.

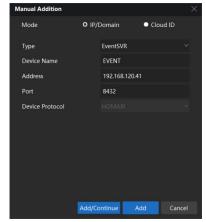

Figure 6-2 Add Event Server

📝 Note

Please check the Event Server IP address from the Event Server Service.

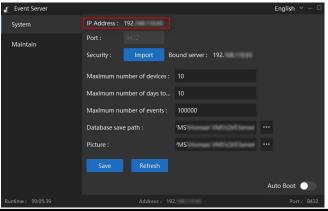

3. After added, you will see the event server was added and **Online** in device list.

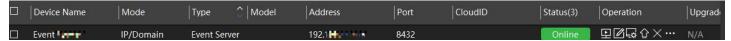

Figure 6-3 After Added

#### **6.1.3** Assign Event Server for Devices

#### Before you start

Confirm the event server was added to the device list and shows online.

#### Steps:

1. Go to Maintenance → Event → Event Server, select the device.

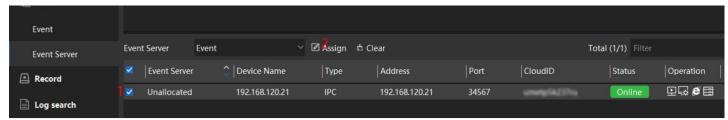

Figure 6-4 Select the Device

2. Click **Assign**, the device event server assigned.

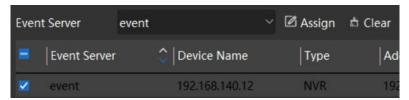

Figure 6-5 Assign

3. After assigned the event server, the client could receive the event when the device alarm triggered.

#### **6.1.4 Event Notification Configure**

You can configure the device Event Process on VMS.

#### Steps

- Go to Maintenance → Event → Event.
- 2. Choose the channels you want configure.
- 3. Select the **Event Type** (Video Lost/Video Shelter/Blurred detection, etc.) you want to configure.
- 4. Click **Config**, set the **Urgent Type**, **Actions** you want to set. Click **Apply**.

**Urgent Type**: Normal, Important, Urgent, it will show on the event notification.

**Alarm**: It will play the alarm audio on PC, when event notification received.

Send Email: It will send the event notification as an email to the receiver set.

E-map: It will flash the image on the E-map, when event notification happens.

**Action Task** channel: When alarm event happens, client will pop-up the selected action task channels' window on the computer.

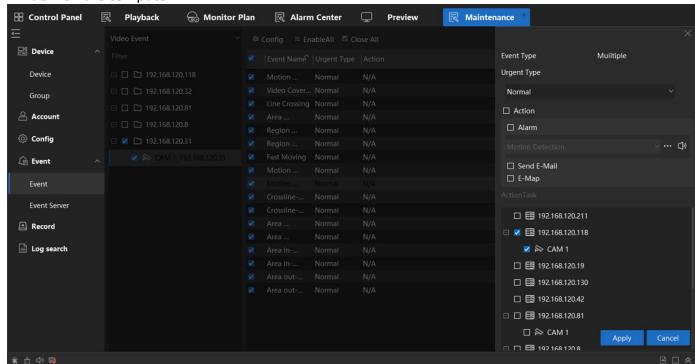

**Figure 6-6 Event Notification Configure** 

- 5. **Enable** the event type that you want to get the notification.
- 6. Click Save.

### 6.2 Alarm Center

#### 6.2.1 Event Notification Quick Bar Introduce

When event notification happens, you will see the notification from the Quick Bar at the bottom of the client.

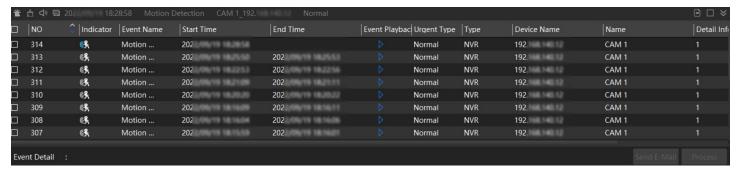

Figure 6-7 Alarm Center

| Button     | Description                                  |
|------------|----------------------------------------------|
| *          | When alarm happens, it will flash.           |
| <u>~</u>   | Click to clear all alarm events in the list. |
| <b>4</b> » | PC Alarm Audio Enable/Disable.               |
|            | Pop-up window Enable/Disable.                |
| <b>=</b>   | Notification Window Locked.                  |
|            | Go to Alarm Center.                          |
| ₩          | Back to bar.                                 |
| ^          | Expand Notification Bar.                     |

**Table 6-1 Alarm Center Toolbar** 

#### 6.2.2 Check Realtime Event

If you configured the Device Event server, set the device alarm detection. When the Event Alarm happens, the Events will show on the Alarm center-Realtime Event list when alarm happens. Support to get the Event picture, Event video playback, Event channel pre-view in this interface.

Perform this task if you want to check Real-time Event.

- 1. Go to Control Panel → Alarm Center → Realtime Event.
- 2. When event happens, the event list will show the event detail information in real-time.

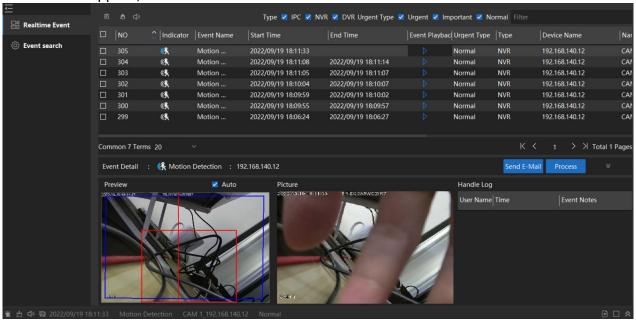

Figure 6-8 Check Real-time Event

- 3. Optional: Click I to playback the event video. Click I to note on event.
- 4. Optional: Select the Event Type to filter the event you want to see on the real-time event.

#### 6.2.3 Search Event

Support to search the event from Event Server.

Perform this task to search the device Event notification.

- 1. Go to Control Panel → Alarm Center → Event Search.
- 2. Set time, choose the camera and select the Urgent Type.
- 3. Click Search.
- 4. **Optional**: You can click the Event to check the event picture and other details.

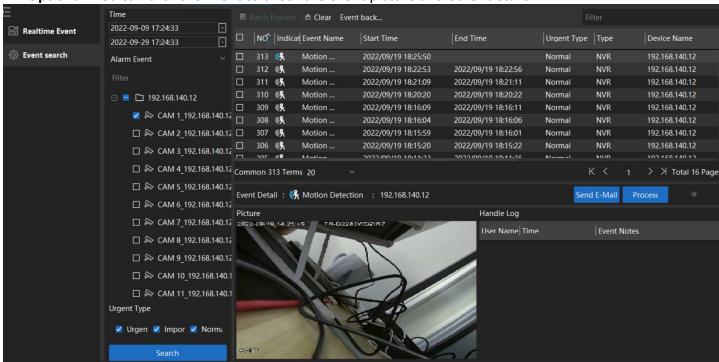

Figure 6-9 Search Event

### 7. Account

Support to control the user account and authority.

## 7.1 Modify Password

#### Steps:

1. Go to **Maintenance** → **Account**. Select the account name.

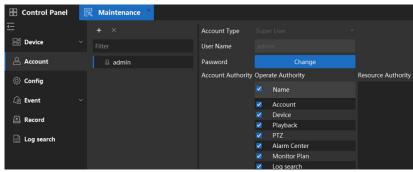

Figure 7-1 Account

2. Click Change to change the admin account password.

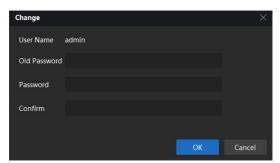

Figure 7-2 Change

- 3. Input the correct old password and set the new password.
- 4. Click OK.

## 7.2 Create Account and Authority Control

#### Steps:

- 1. Go to Maintenance → Account.
- 2. Click + to create new account, select the Account type (Administrator/Operator), Password and select the Operate and Resource Authority.

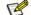

Note

Resource Authority: support to choose the device/cameras and give the authority.

3. Click **Save** to complete the account create.

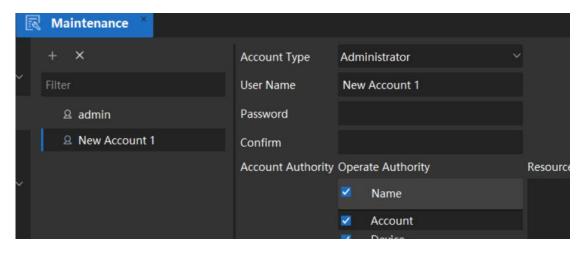

**Figure 7-3 Create Account and Authority Control** 

## 8. System Configuration

#### 8.1 Set Base Parameters

#### Steps:

1. Go to Maintenance → Config → Base.

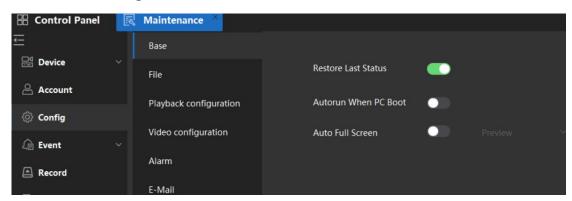

Figure 8-1 Base

2. You can set base parameters.

Restore Last Status: After enabled, VMS will restore the client's Last Status (Preview, windows).

**Auto Run When PC Boot**: After enabled, VMS will running when PC boot.

Auto Full Screen: After enabled, when open the client, VMS will open the preview with full screen automatically.

3. Click Save.

#### 8.2 Set File Parameters

#### Steps:

1. Go to Maintenance → File.

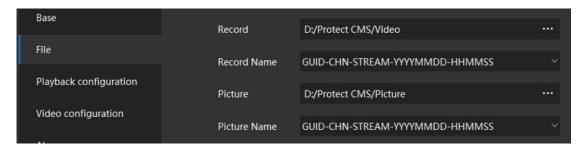

Figure 8-2 File

- 2. Support to modify the Manual Record/Snapshot file save folder/path.
- 3. User can get the explanation the format of the file name.
- 4. Click Save.

## 8.3 Set Playback Source

#### Steps:

1. Go to Maintenance → Playback Configuration.

You can choose the Playback default mode: Device/Storage Server.

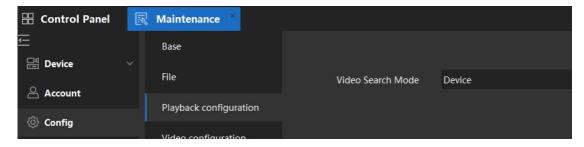

Figure 8-3 Playback Configuration

2. Click Save.

### 8.4 Set Video Parameters

#### Steps:

1. Go to Maintenance → Video Configuration.

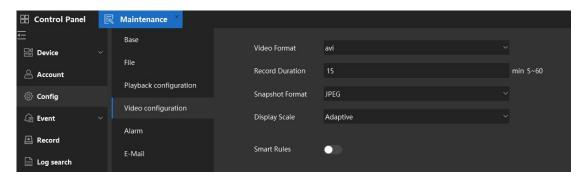

**Figure 8-4 Video Configuration** 

2. You can set video parameters.

Video Format: Support to modify the video download format to day, mp4 and avi.

**Record Duration**: Default is 15, you can set it to 5~60 minutes.

**Snapshot Format**: Support to modify the Snapshot format to JPEG and BMP.

Display Scale: Support to modify the Display Scale to adaptive, 16:9, 4:3 and 1:1.

Smart Rules: Smart rule is the line, circles set on the smart detection. Support to set whether show the

smart rules on the preview screen.

3. Click Save.

## **8.5 Set Alarm Audio Parameters**

- 1. Go to Maintenance → Config → Alarm.
- 2. Select the type of alarm, click to select file path.
- 3. Click Save.

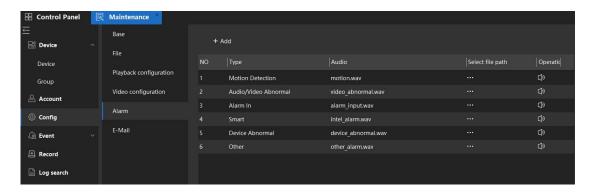

**Figure 8-5 Set Alarm Audio Parameters** 

### 8.6 Set Email Parameters

When an event is triggered, if you can set send Email as linkage action for this event, the client will send an email to the recipients for notification. You need to set the email settings and specify target recipients in this section.

#### Steps:

- 1. Go to Maintenance → Config → Email.
- 2. Enter the required parameters.

**STMP Server**: The STMP server IP address of host name.

**Encryption Type**: You can check the radio to select **No Encryption** or **STARTTLS**.

**Port**: Enter the communication port used for SMTP. The port is 25 by default.

**User Name:** Enter the user name of the sender email address if server authentication is checked.

Password: Enter the password of the sender Email address if server authentication is checked.

Receiver 1 to 3: Enter the email address of the receiver. Up to 3 receivers can be set.

- 3. **Optional**: Click **Send Test Mail** to send an Email to the receiver for test.
- 4. Click Save.

## 9. Log Search

Two log types are provided: operation log and system log. The operation logs refer to the normal operations that the user did on the client, such as adding device, resetting password, starting live view, etc.; and the system logs record the system information such as login, logout, locking and unlocking, etc. You can search the log files and view the log details, including time user, etc.

- 1. Go to Maintenance → Log Search.
- 2. Choose the time period, Log Type.
- 3. Click **Search** to search the log.
- 4. Optional: Select the logs and click to Backup.
- 5. Select the logs and click to clear the log.

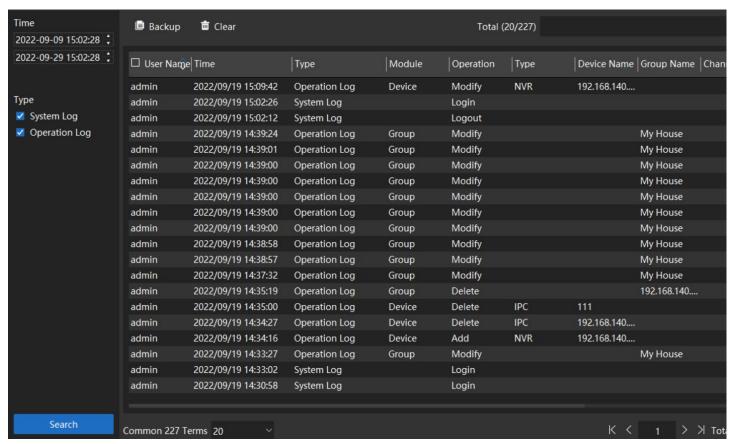

Figure 9-1 Log Search

## 10. E-Map

Support to add an Image as Map, and place the cameras on the map. Easy to control and monitor the device.

#### Steps:

- 1. Go to **Control Panel** → **E-Map**.
- 2. Select the group in which you want to add a map.
- 3. Click Add Map, set the map Name.

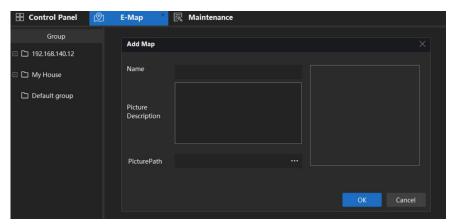

Figure 10-1 Add E-Map

- 4. Click the icon to choose a picture as E-Map, click **OK**.
- 5. Click **Edit Mode**, choose the cameras from Device list.
- 6. Drag the cameras to the position on the E-Map that you want to put.
- 7. Click Save.

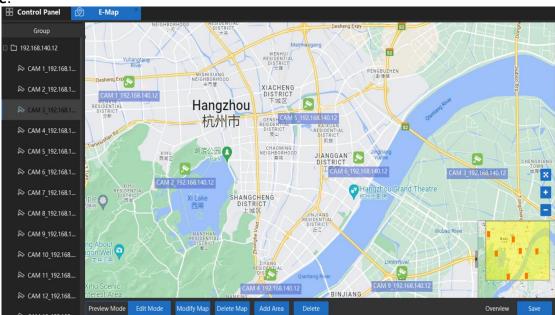

Figure 10-2 Completing the Setup

8. Click the Channel on E-Map, the channel's live view will be shown on the window.

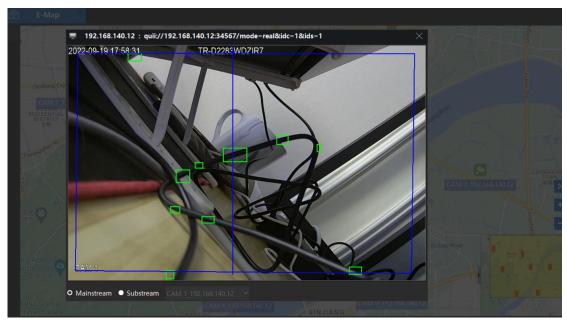

Figure 10-3 Live View on E-Map